# **MediaStation Pro Disque Dur Multimédia Réseau Wi-Fi**

**Guide de l'utilisateur** Français

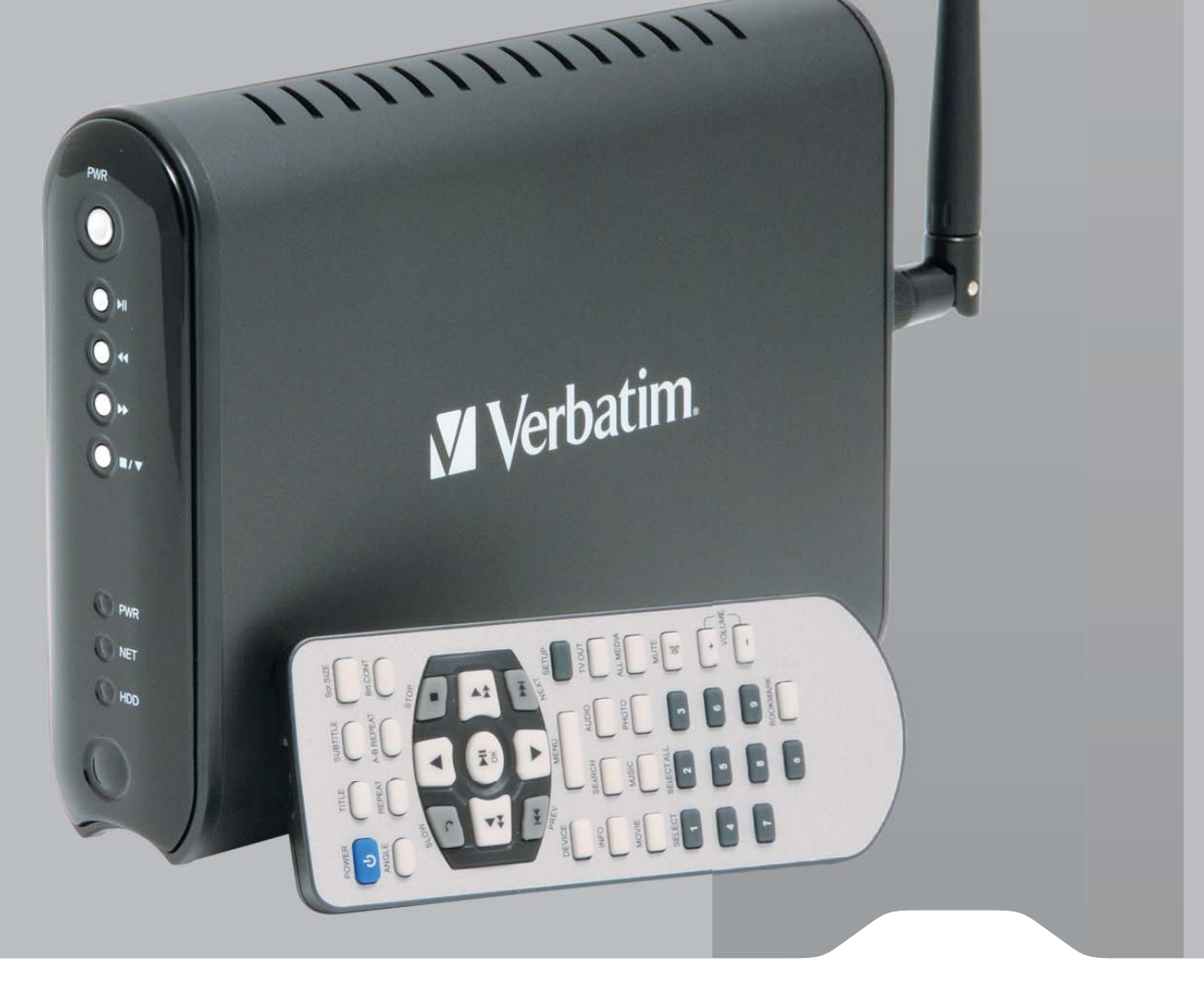

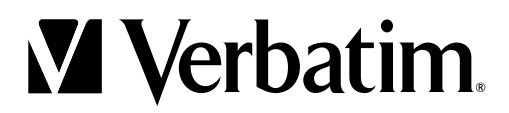

# **Table des matières**

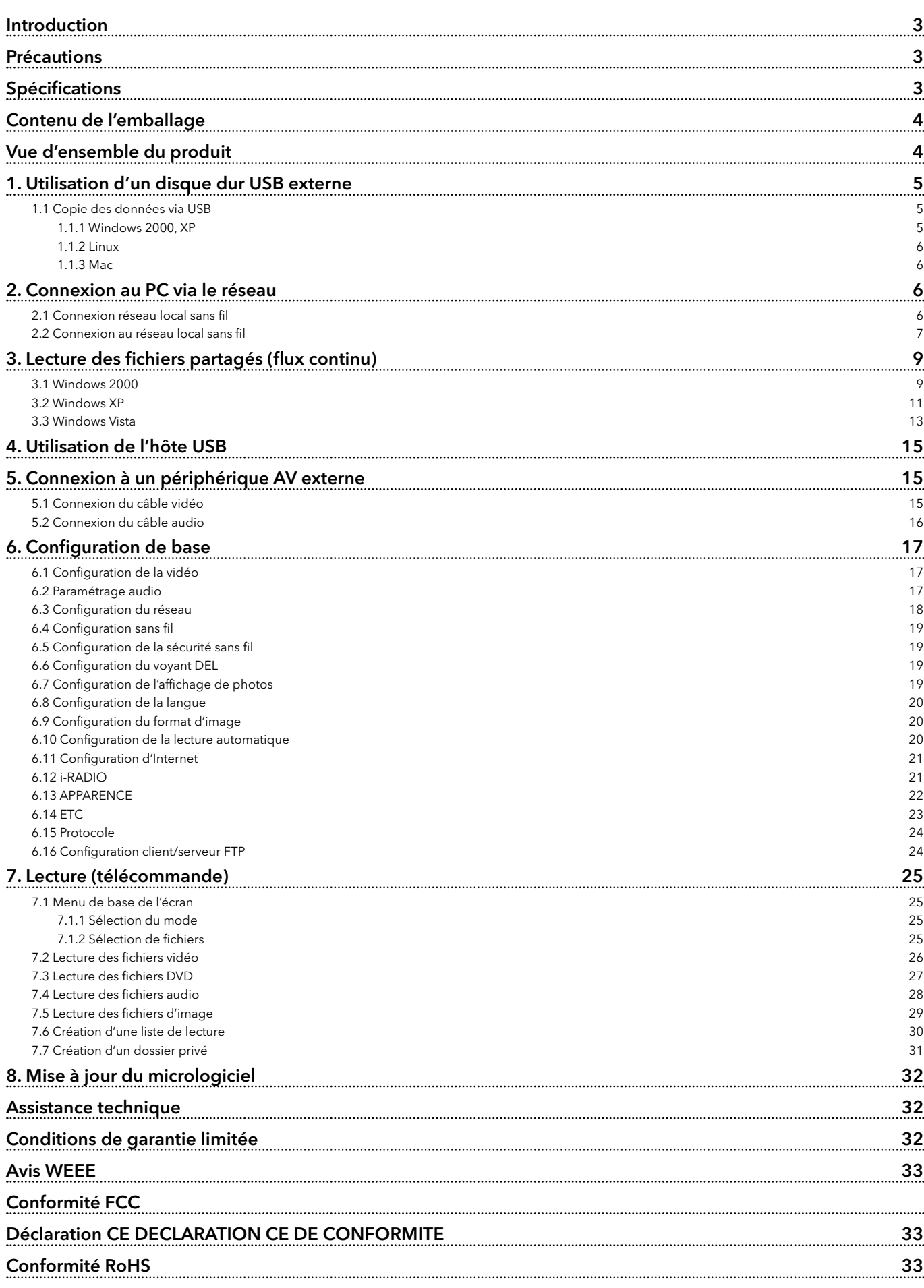

# **Introduction**

MediaStation Pro prend entièrement en charge les fichiers HD (Haute Définition) et peut lire des fichiers multimédia en flux continu via un réseau local sans fil (802.11 b/g) ou filaire. Il dispose également d'un hôte USB prenant en charge les périphériques USB de stockage externe, ainsi que les lecteurs de cartes mémoire.

- Lecteur multimédia sans fil haute définition
- Puissante puce de décodage multimédia -Sigma Design EM8621
- Lecture de fichiers Full HD jusqu'à 1920 x 1080 pixels
- Sortie vidéo HDMI
- Norme sans fil IEEE 802.11g (54 Mbps) 802.11b (11 Mbps) / réseau local filaire 10/100 Mbs
- Sécurité sans fil WEP (Wired Equivalent Privacy)
- Infrastructure sans fil et mode Ad hoc
- Périphérique de stockage externe pour PC avec connexion USB 2.0
- 2 connecteurs hôte USB 2.0 pour périphériques USB externes
- DVD Manager Lecture de fichiers DVD comme titres DVD originaux
- Sortie vidéo HDMI, Composant, S-Vidéo et Composite
- Sortie audio Stéréo, son numérique coaxial & optique 5.1 ch, DTS downmix stéréo
- Fonction FTP serveur/client
- Fonction radio Internet
- Fonction UPnP (Universal Plug and Play)
- Mise à jour du micrologiciel

# **Précautions**

Veuillez lire attentivement ce qui suit et prendre connaissance des conseils d'utilisation dans la partie [Précautions] du manuel.

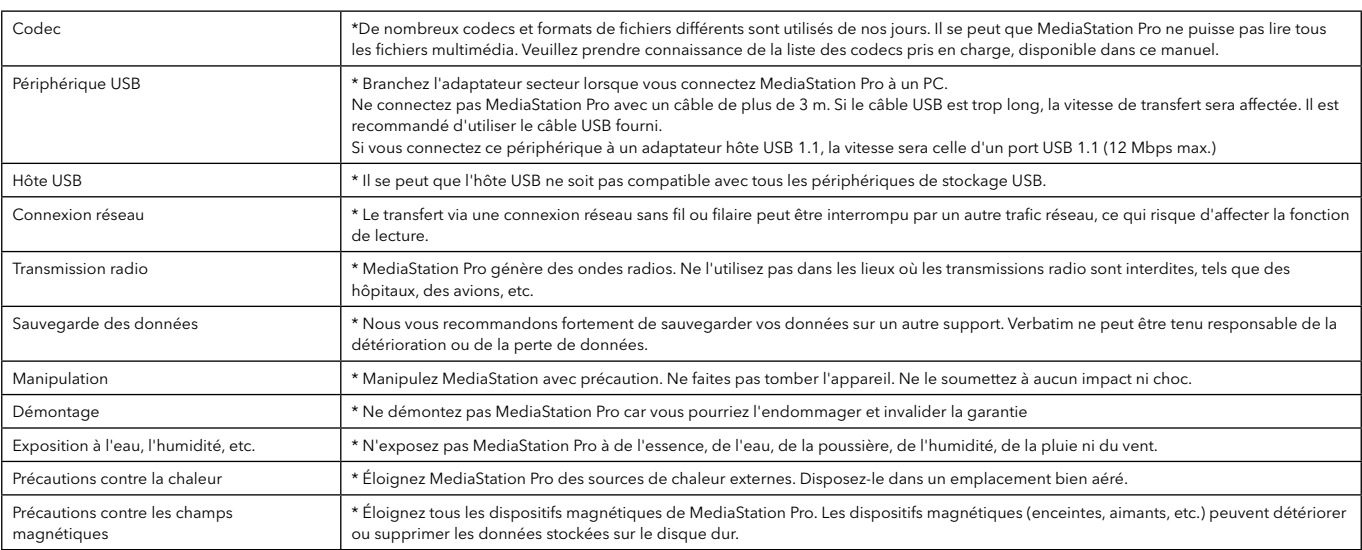

# **Spécifi cations**

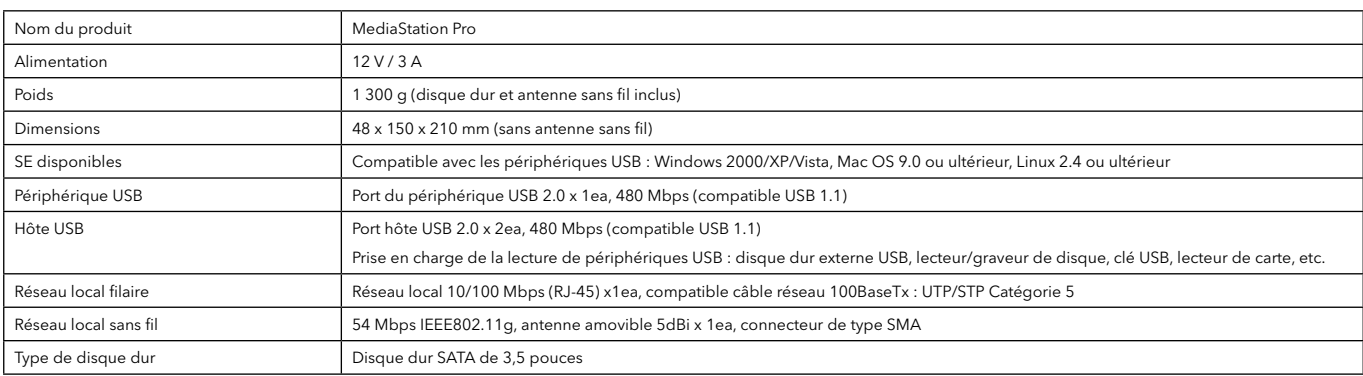

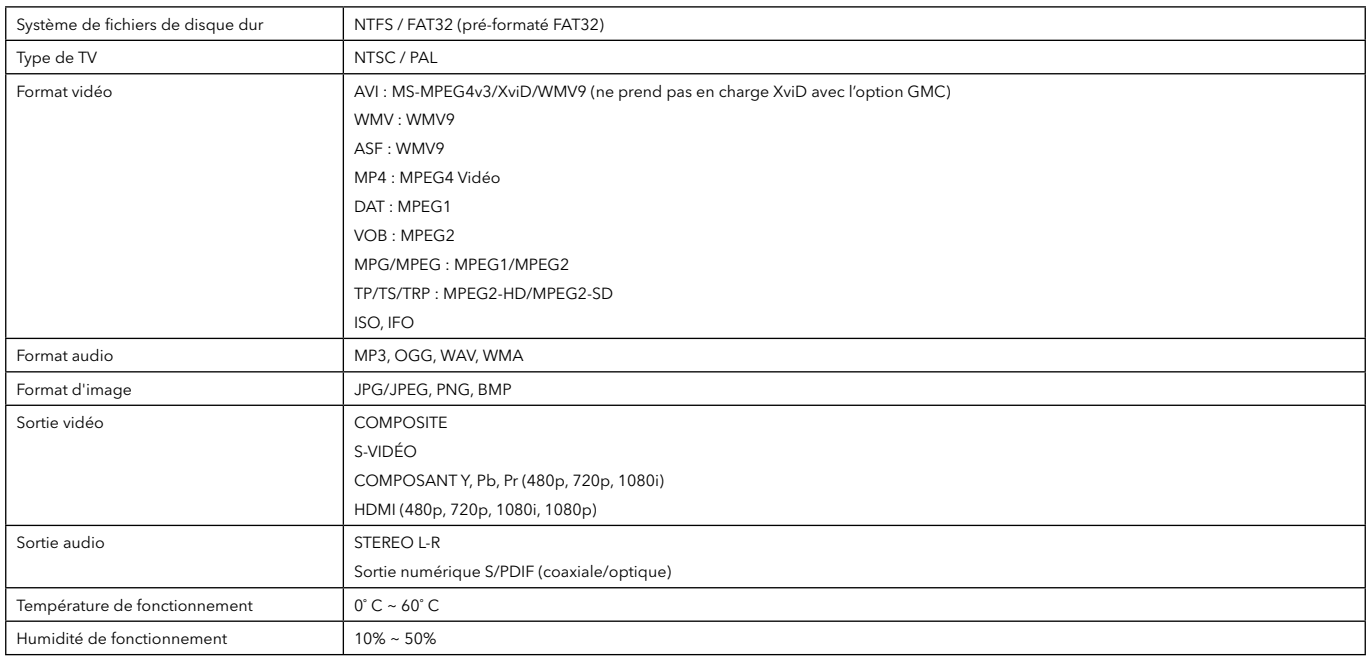

# **Contenu de l'emballage**

Lecteur multimédia réseau Mediastation, télécommande (+ pile), socle, câble vidéo composite / audio stéréo, câble de composants vidéo, câble HDMI, câble USB, adaptateur d'alimentation CA externe, CD du manuel de l'utilisateur, guide de démarrage rapide

# **Vue d'ensemble du produit**

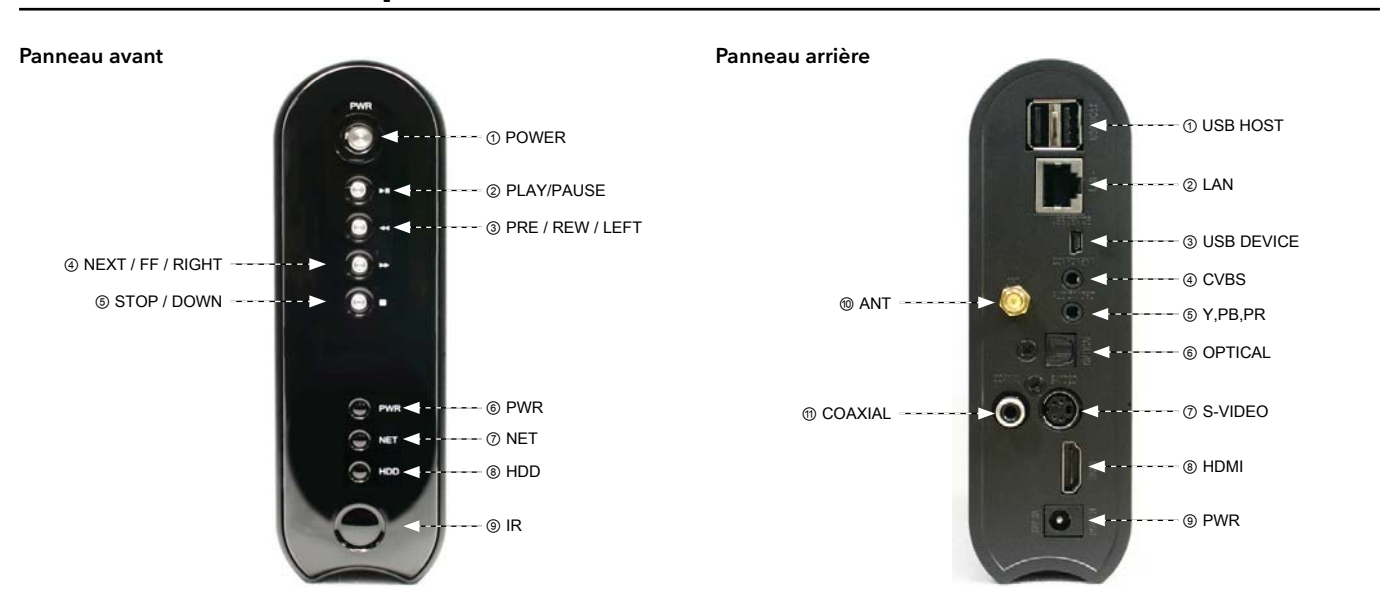

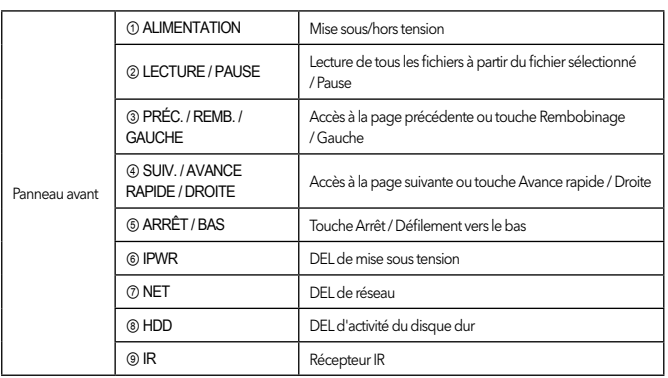

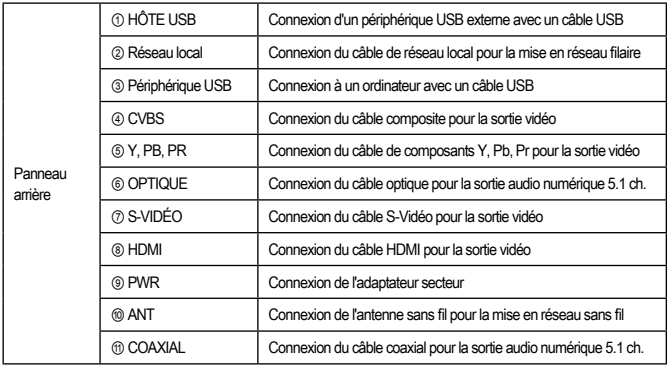

# **1. Utilisation d'un disque dur USB externe**

# 1.1 Copie des données via USB

Il est possible d'utiliser MediaStation PRO comme disque dur externe USB lorsque vous y insérez un disque dur. Vous pouvez copier des données à partir de votre PC vers le disque dur intégré du MediaStation Pro via USB. Il est possible de lire les fichiers multimédia du disque dur sur votre TV.

\* Lorsque vous connectez le PC, vous devez connecter le câble d'alimentation de MediaStation Pro.

## 1.1.1 Windows 2000, XP, Vista

1) Une fois MediaStation Pro connecté et le câble d'alimentation branché, Windows installe le pilote automatiquement. Vérifiez ensuite que l'installation du pilote s'est bien déroulée dans Windows [Démarrer > Paramètres > Panneau de configuration > (basculez vers l'affichage classique sous Windows XP) > système > Matériel > Gestionnaire de périphériques > Contrôleurs de bus USB > Périphériques de stockage de masse].

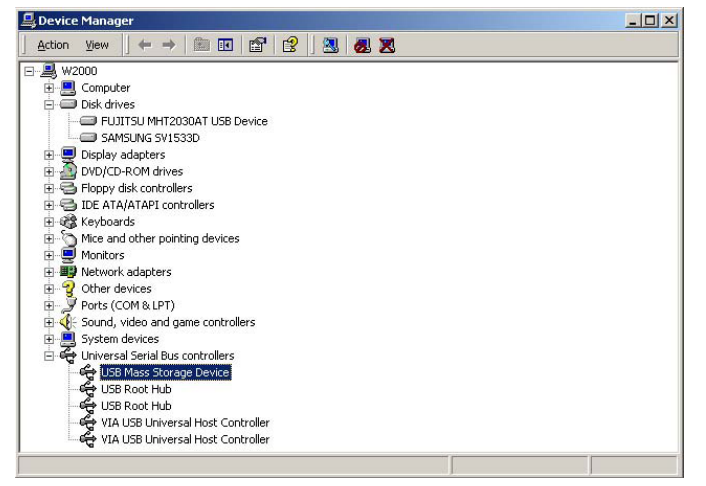

2) Vérifiez 'Poste de travail' ou l'Explorateur '. Un nouveau volume doit s'afficher. Vous pouvez y copier des données.

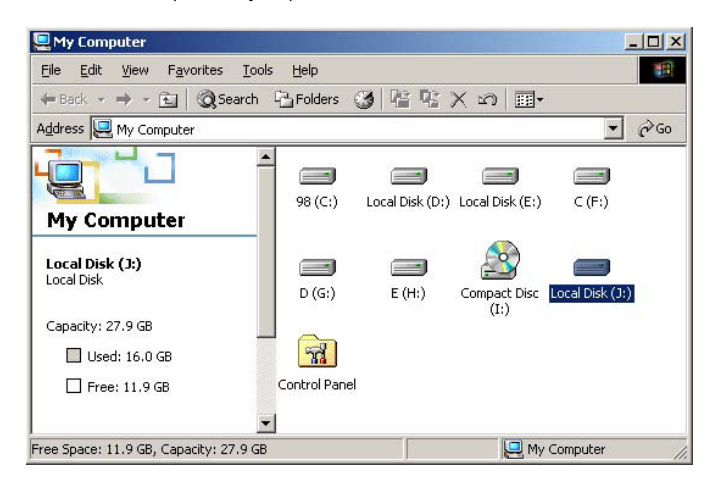

√ Si le nouveau volume n'apparaît pas, vérifiez le format du disque dur. Système de fichier du disque dur et W. Windows 2000 et XP détectent les systèmes de fichiers<br>FAT32 et NTFS.

3) Une fois les données copiées, déconnectez MediaStation Pro à l'aide de l'icône de retrait des périphériques dans le coin inférieur droit de Windows. Si vous ne suivez pas cette procédure, il se peut que les données et MediaStation Pro soient endommagés.

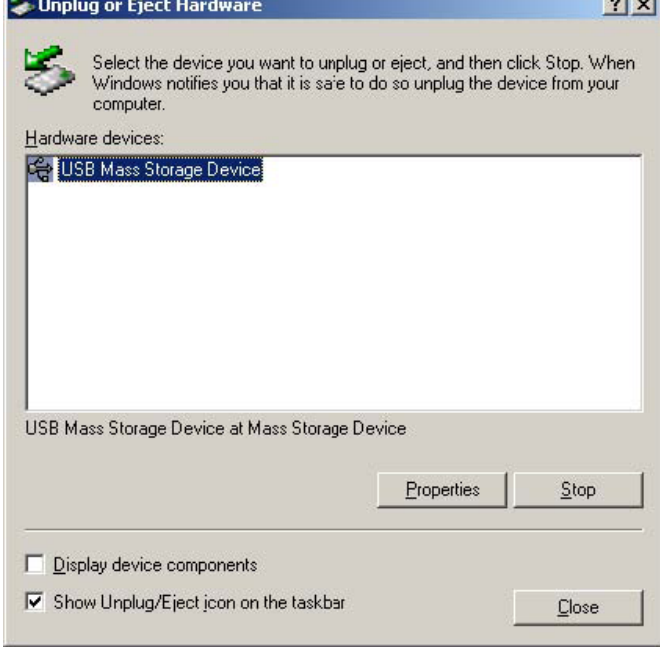

√ Affichage du message'Concentrateur USB bas débit' Le message apparaît sous Windows XP lorsque vous branchez MediaStation Pro à un adaptateur hôte USB 1.1 .

✓ MediaStation Pro fonctionne sous Linux 2.4 et version ultérieure.

#### Montage automatique

Après le démarrage, connectez-vous.

Connectez MEDIASTATION PRO -> Mettez MEDIASTATION PRO sous tension-> Vérifiez la détection avec [fdisk] -> Faites un « mount pointer » (ex. mediatest) dans le dossier Monter (/mnt) -> Modifiez [/ etc/fstab] -> ajoutez les paramètres suivants;

/dev/sda /mnt/mediatest vfat noauto, user 0 0 (pour un disque dur FAT32)

/dev/sda /mnt/mediatest ntfs noauto, user 0 0 (pour un disque dur NTFS)

Reconnectez-vous.

✓ Dans l'exemple ci-dessus, on suppose que MEDIASTATION PRO sera détecté comme « sda » sur votre système. Dans le cas contraire, vous devez entrer le nom du lecteur détecté comme « Périphérique de stockage de masse » et non « sda ».

#### 1.1.3 Mac

✓ MediaStation Pro fonctionne sous Mac 9.0 et version ultérieure.

Il n'est pas nécessaire d'installer le pilote d'installation sous Mac OS 9.x. MEDIASTATION PRO sera détecté automatiquement. Si MEDIASTATION PRO est correctement détecté, une icône apparaît à l'écran.

Pour retirer MEDISTATION PRO en toute sécurité, faites glisser l'icône vers la corbeille et débranchez MEDIASTATION PRO.

# **2. Connexion au PC via le réseau**

#### 2.1 Connexion réseau local sans fil

#### Connexion directe de l'ordinateur à MediaStation Pro

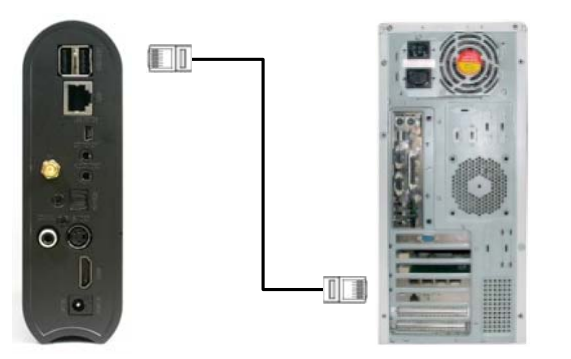

Connectez le câble réseau au port réseau entre MediaStation Pro et le PC. Dans ce cas, vous devez généralement utiliser un type de câble réseau croisé.

[CONSEIL] Si la carte réseau de l'ordinateur est connectée à une ligne Internet, vous pouvez monter une carte réseau supplémentaire sur votre PC et la connecter à MediaStation Pro.

#### Montage manuel

Connectez MEDIASTATION PRO -> Mettez MEDIASTATION PRO sous tension-> Vérifiez la détection avec [fdisk] -> Faites un « mount pointer » (ex. mediatest) dans le dossier Monter (/mnt) -> Modifiez [/ etc/fstab] -> ajoutez les paramètres suivants;

mount –t vfat /dev/sda /mnt/mediatest (pour un disque dur FAT32)

mount –t ntfs /dev/sda /mnt/mediatest (pour un disque dur FAT32)

✓ Dans l'exemple ci-dessus, on suppose que MEDIASTATION PRO sera détecté comme « sda » sur votre système. Dans le cas contraire, vous devez entrer le nom du lecteur détecté comme « Périphérique de stockage de masse » et non « sda ».

#### Arrêt de l'utilisation

Sélectionnez [unmount] dans le panneau de contrôle du périphérique.

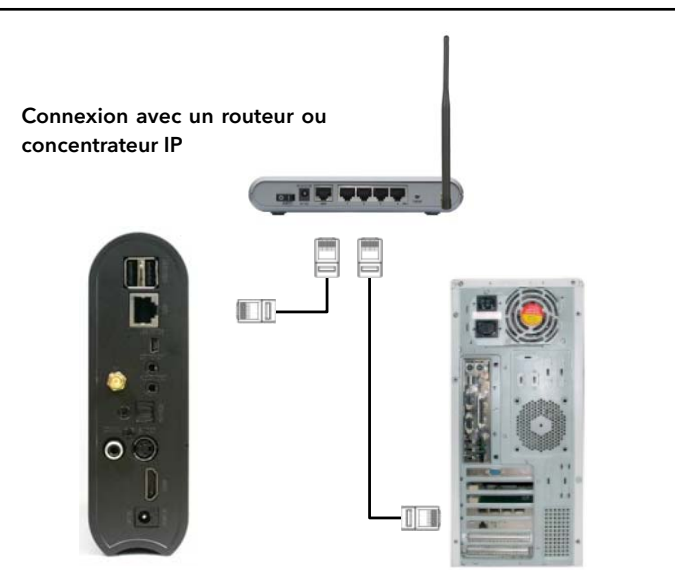

Connectez le câble réseau au port réseau entre le routeur ou concentrateur IP.

Dans ce cas, vous devez généralement utiliser un type de câble réseau direct.

✓ Si vous souhaitez lire des fi chiers multimédia partagés sur le réseau, référez vous à la section « 3.Lecture de fi chiers partagés (Flux continu) ».

## 2.2 Connexion au réseau local sans fil

MediaStation Pro prend en charge deux types d'infrastructures sans fil : le mode Infrastructure et le mode Ad Hoc.

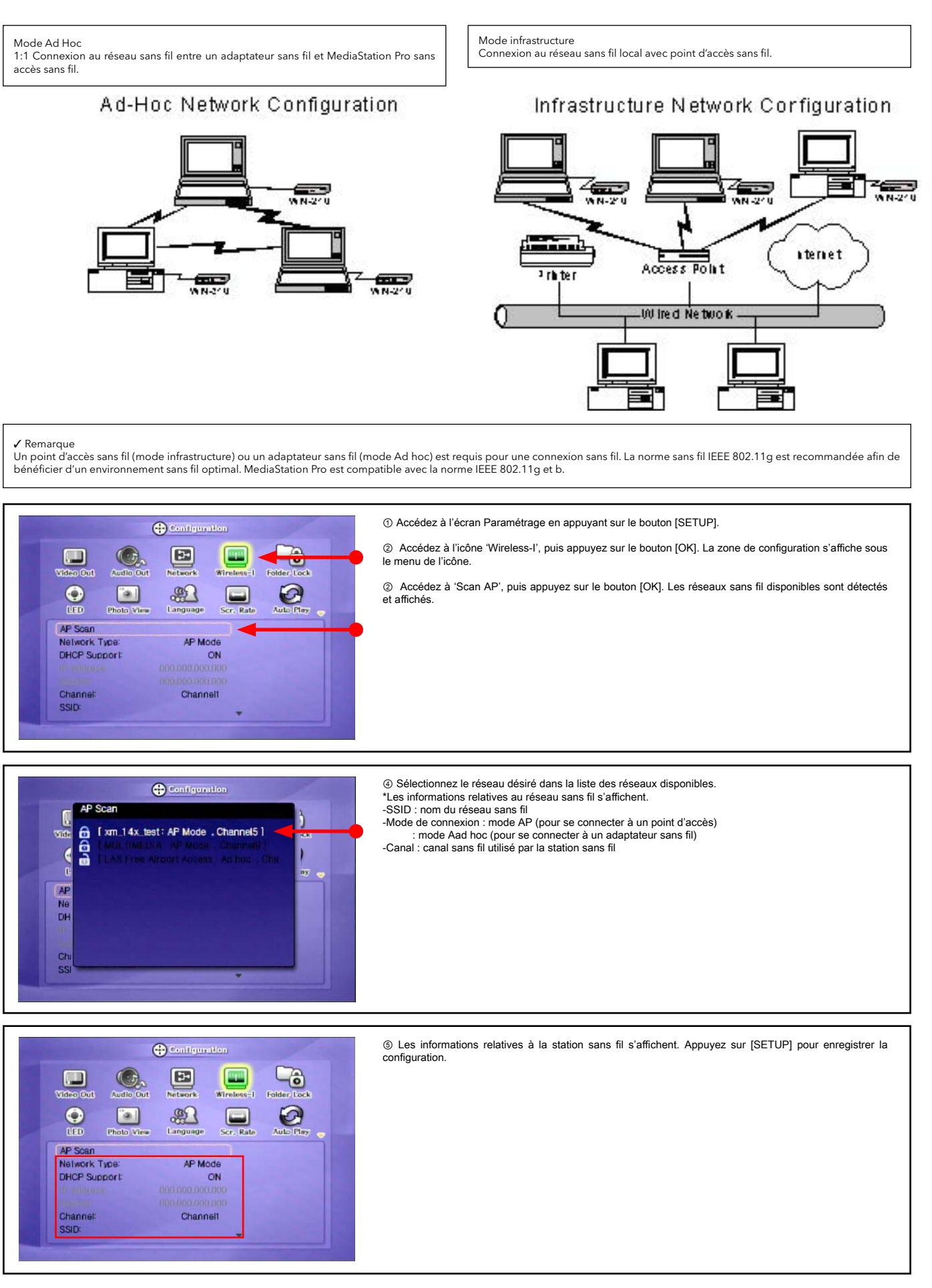

✓ Remarque : en cas de connexion en mode Ad hoc, le paramétrage manuel de l'adresse IP et du masque de sous-réseau est nécessaire.

Vous devez paramétrer manuellement l'adresse IP et le masque de sous-réseau de l'adaptateur sans fil et de MediaStationPro. Désactivez DHCP, puis entrez « l'adresse IP » et le « masque<br>de sous-réseau ». Les adresses IP de doivent être identiques.

Exemple : MediaStation Pro : Adresse IP (192.168.10.2) Masque sous-réseau (255.255.255.0) ==> Adaptateur sans fi l : Adresse IP (192.168.10.3) Masque sous-réseau (255.255.255.0)

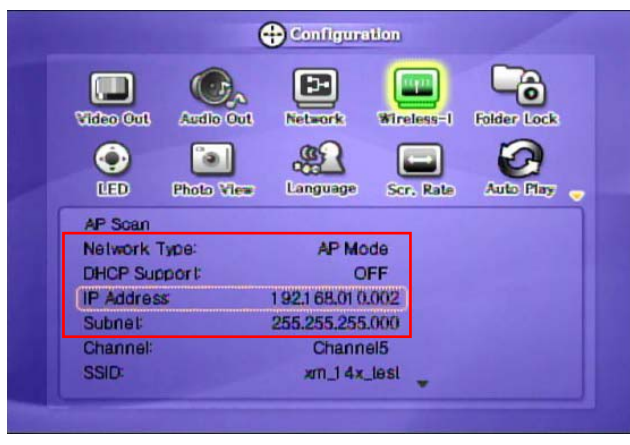

Paramétrage manuel de l'adresse IP de MediaStation Pro IP

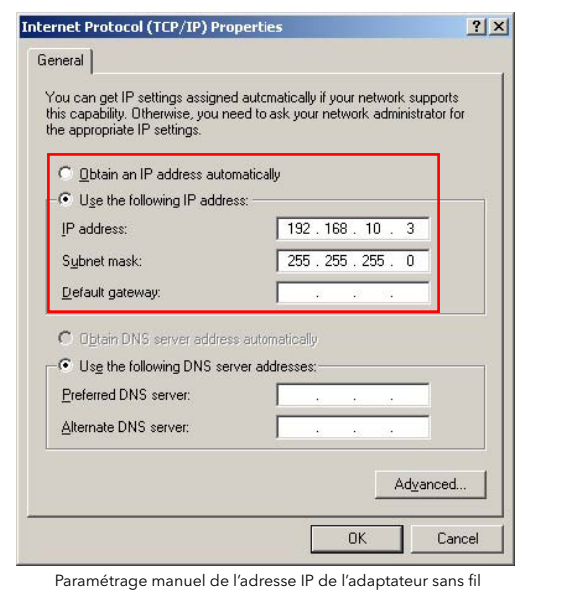

**Q MainMen**  $\overline{\mathbf{r}}$ 

⑥ L'icône [WIRELESS] est activée. Sélectionnez l'icône. La liste des PC du réseau s'affiche. Vous pouvez<br>maintenant accéder à votre PC et aux fichiers personnels stockés.

✓ Remarque : lorsque l'icône Wireless n'est pas activée ou lorsque vous n'êtes pas connecté à une station sans fil.

1. [Attente ou redémarrage] En mode AP, l'attribution d'adresse IP à partir d'un point d'accès peut prendre du temps. Si la connexion échoue, redémarrez simultanément le Point d'accès et MediaStation Pro.

2. [Paramétrage manuel de l'adresse IP et du masque de sous-réseau] En mode AP, désactivez le support DHCP et réglez manuellement l'adresse IP et le masque de sous-<br>réseau. Les adresses IP de MediaStation Pro et de l'adaptateur sans fil doivent être<br>différentes. Le masque de sous-réseau de Med fil doivent être identiques.

Exemple : MediaStation Pro : Adresse IP (192.168.10.2) Masque sous-réseau<br>(255.255.255.0) ==> Adaptateur sans fil : Adresse IP (192.168.10.3) Masque sousréseau (255.255.255.0)

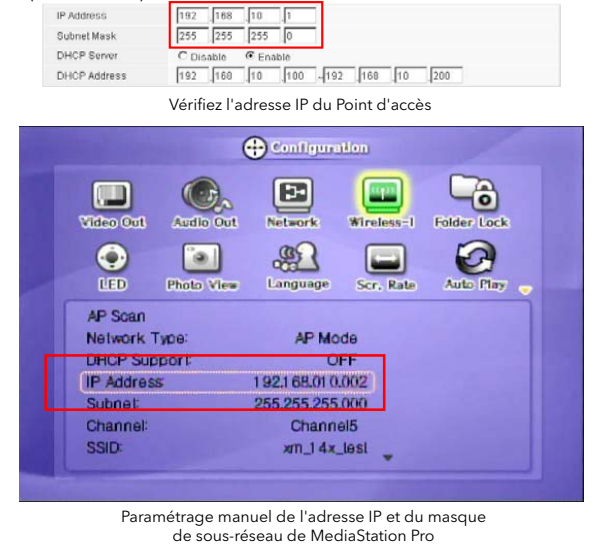

✓ Remarque : connexion au point d'accès avec une sécurité sans fi l

Si la sécurité du réseau sans fil est activée, la communication ne pourra être activée<br>qu'en spécifiant une clé. MediaStation Pro prend en charge les protocoles de sécurité suivants : WEP, WPA – TKIP ou WPA-AES

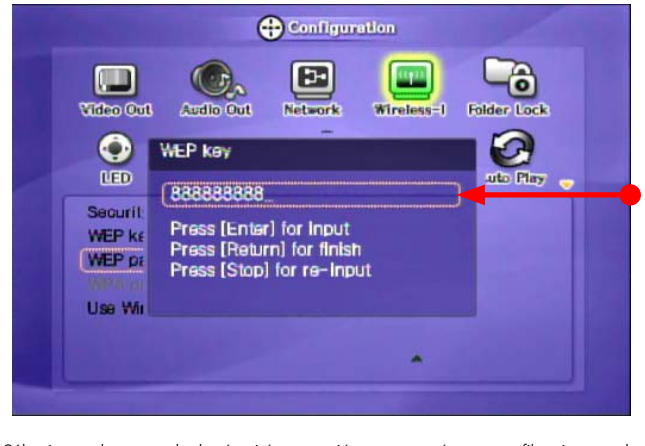

Sélectionnez le protocole de sécurité approprié pour votre réseau sans fil, puis entrez la clé de sécurité correspondante. ele de secante correspondante.<br>Appuyez sur [OK] pour enregistrer la configuration.

# **3. Lecture des fichiers partagés (flux continu)**

Après avoir connecté le câble réseau, vous devez régler les configurations réseau de votre ordinateur et de MediaStation Pro.

\*Il est possible d'attribuer les deux statuts suivants à l'adresse IP et au masque de sous-réseau de MediaStation Pro : dynamique et statique.

# 3.1 Windows 2000

1. Sélectionnez le dossier que vous souhaitez partager. Cliquez dessus avec le bouton droit, puis cliquez sur 'Partage' dans le menu contextuel.

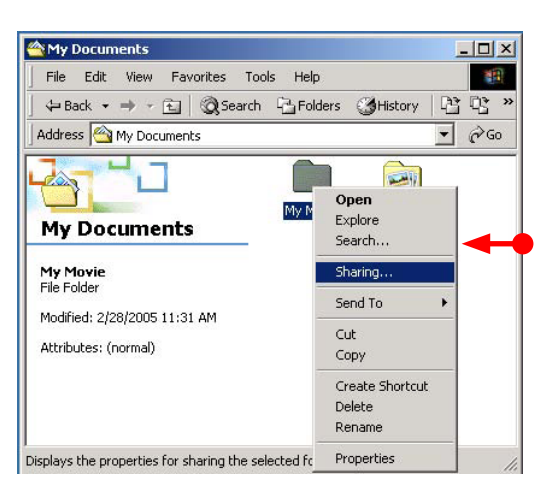

2. Cochez 'Partager ce dossier', et indiquez le 'nom du partage'. Par exemple, « Mon film »

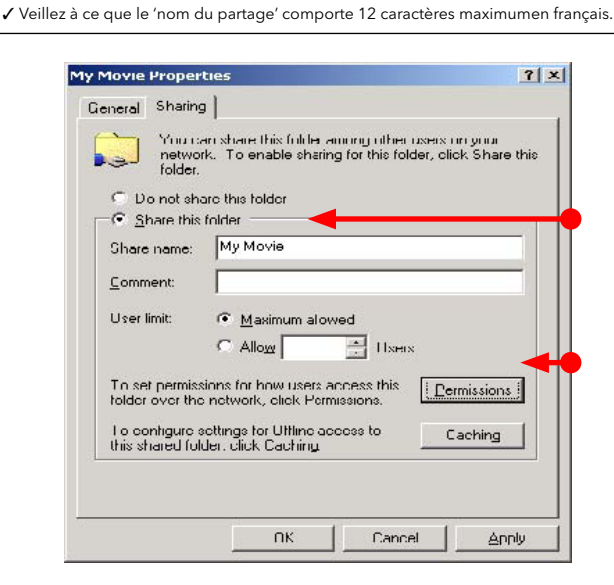

3. Cliquez sur 'Autorisations', puis indiquez s'il s'agit d'un compte accessible par « Tous les utilisateurs » ou non. Si ce n'est pas le cas, ajoutez le compte « Tous les utilisateurs ».

✓ Nous recommandons d'utiliser uniquement les autorisations 'Lecture>Autoriser'.

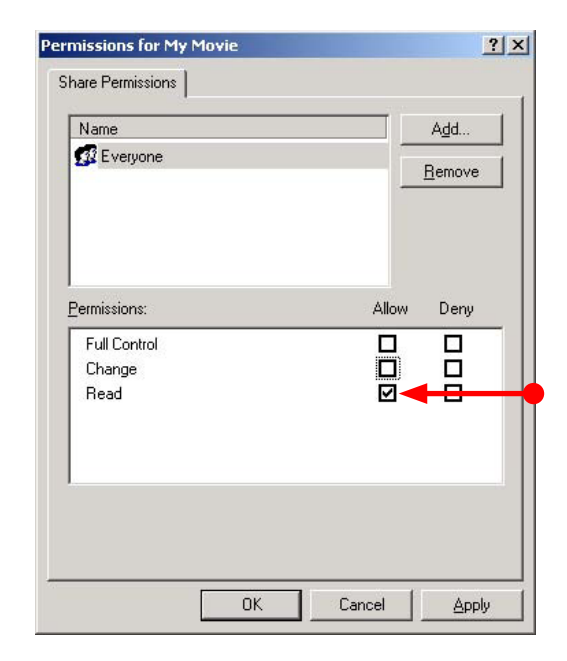

4. Par la suite, le dossier partagé s'affiche comme illustré dans l'image suivante.

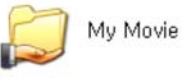

5. Accédez à [Paramètres>Panneau de configuration>Outils d'administration>Gestion de l'ordinateur>Utilisateurs et groupes locaux>Utilisateurs], puis double-cliquez sur 'Invité'.

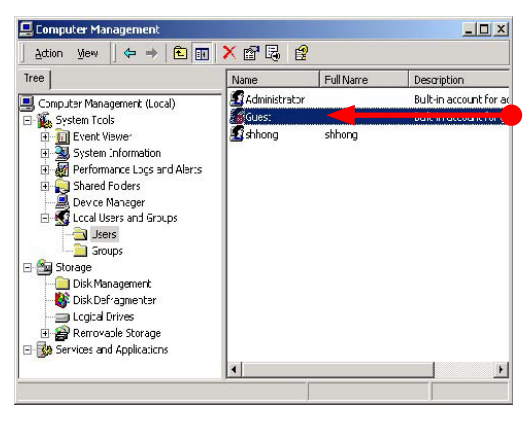

6. Cochez les cases ' L'utilisateur ne peut pas changer le mot de passe' et 'Le mot de passe n'expire jamais'.

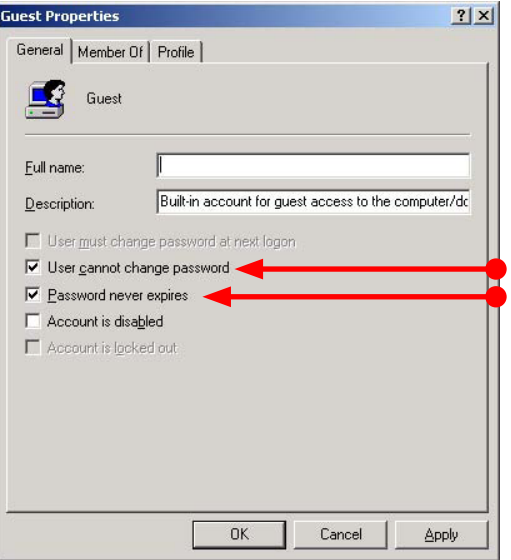

7. Accédez à [Panneau de configuration>Connexions réseau et accès à distance], puis cliquez avec le bouton droit et sélectionnez Propriétés dans ' Connexions au réseau local'.

✓ S'il existe deux ou plus de deux 'Connexions au réseau local', sélectionnez celle que vous utiliserez pour connecter votre MEDIASTATION PRO.

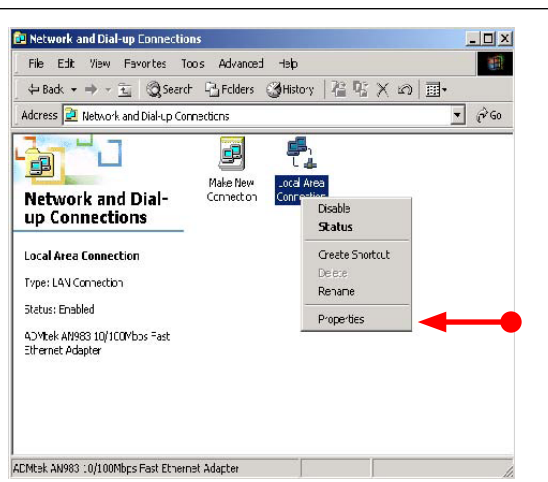

8. Double-cliquez sur le ' protocole Internet (TCP/IP)' que vous souhaitez utiliser sur votre PC.

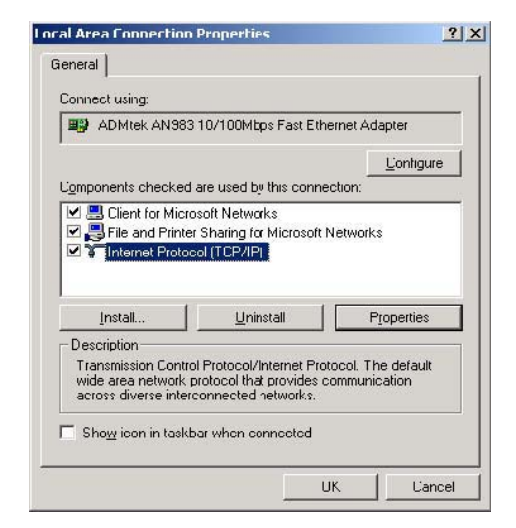

9. Cochez la case 'Utiliser l'adresse IP suivante', puis entrez l''adresse IP' et le ' masque de sous-réseau' que vous souhaitez utiliser.

# Par exemple,

Adresse IP : 192.168.1.3

Masque de sous-réseau : 255.255.255.0

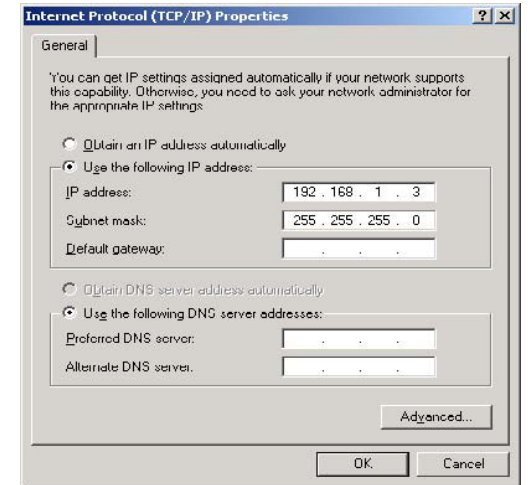

✓ Si vous avez déjà 'obtenu une adresse IP automatiquement' depuis le serveur DHCP ou depuis le routeur IP sur votre connexion au réseau local, vous n'avez pas besoin d'entrer une adresse IP spécifi que. Utilisez 'Obtenir une adresse IP automatiquement ' ou tapez une adresse IP et un masque de sous-réseau fournis par le serveur DHCP ou le routeur IP.

Réglez les configurations réseau de MediaStation Pro.

✓ Pour cette confi guration, vous devez connecter MediaStation Pro à la TV. Consultez la section « Connexion du câble vidéo ».

 Appuyez sur le bouton [SETUP] de la télécommande pour accéder à l'écran de configuration. Sélectionnez 'Support DHCP désactivé', puis entrez l'adresse IP et le masque de sous-réseau. Par exemple,

Adresse IP : 192.168.1.2

Masque de sous-réseau : 255.255.255.0

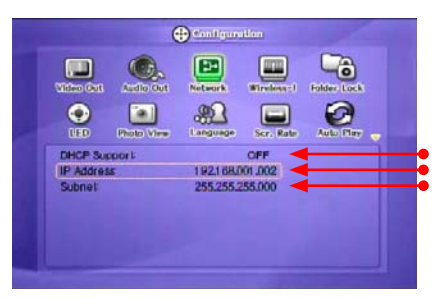

 Ensuite, appuyez de nouveau sur [SETUP] pour enregistrer les configurations.

✓ Si vous avez déjà reçu une adresse IP dynamique du serveur DHCP ou du routeur IP sur votre réseau local, il n'est pas nécessaire d'entrer une adresse IP statique. Utilisez l'option 'DHCP activé' ou ou entrez l'adresse IP et le masque de sous-réseau fournis par le serveur DHCP ou le routeur IP.

✔ Vérifiez l''adresse IP obtenue automatiquement'<br>Lorsque vous utilisez l'option 'DHCP activé', vous pouvez voir les adresses IP sur l'écran d'information en pressant le bouton [INFO].

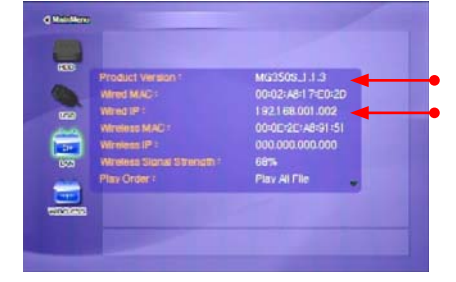

Adresse IP de MediaStation Pro

## 3.2 Windows XP

1. Sélectionnez le dossier que vous souhaitez partager. Cliquez dessus avec le bouton droit, puis cliquez sur 'Partage et sécurité' dans le menu contextuel.

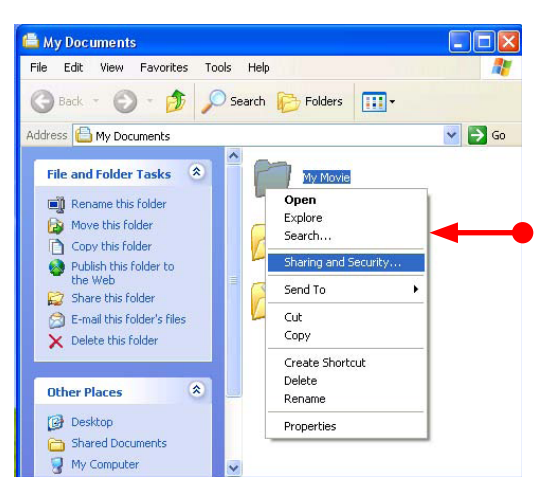

2. Cochez 'Partager ce dossier sur le réseau' et entrez le 'nom du partage'.

Par exemple, « Mon film »

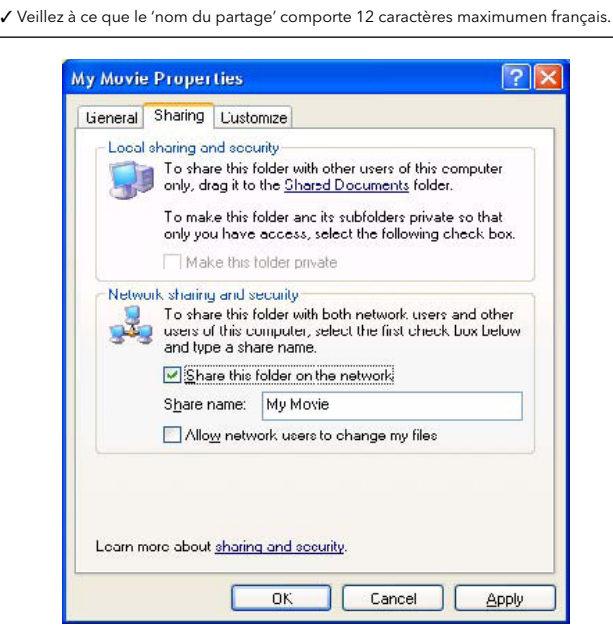

3. Par la suite, le dossier partagé s'affiche comme illustré dans l'image suivante.

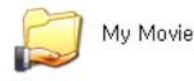

4. Accédez à [Paramètres>Panneau de configuration > Outils d'administration > Gestion de l'ordinateur > Utilisateurs et groupes locaux > Utilisateurs], puis double-cliquez sur 'Invité'.

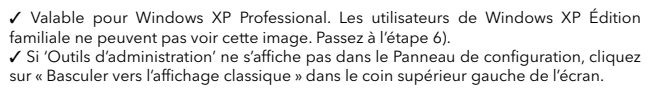

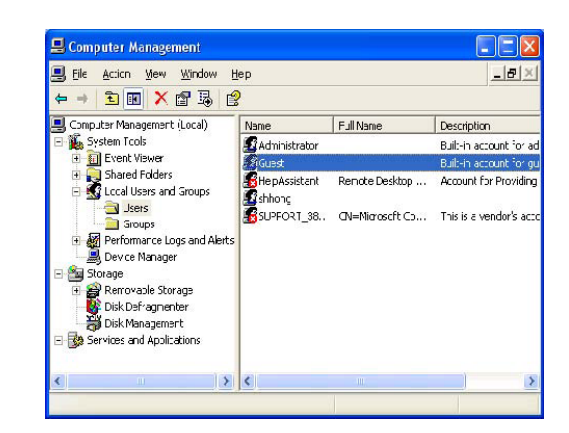

5. Check 'User cannot change password' and 'Password never expires'.

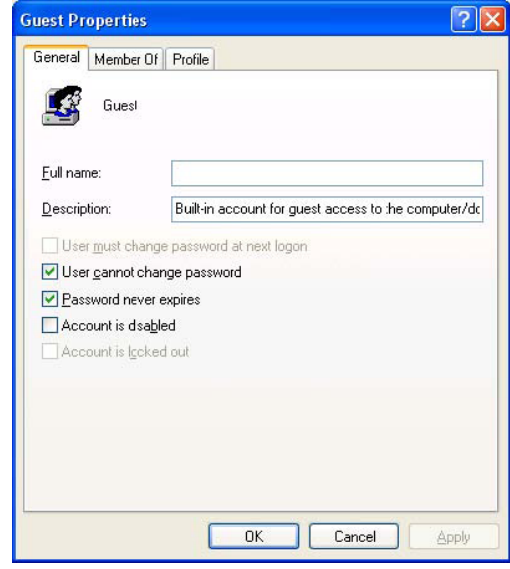

6. Accédez à [Panneau de configuration>Connexions réseau], puis cliquez avec le bouton droit et sélectionnez Propriétés dans 'Connexion au réseau local'.

√ Si 'Outils d'administration' ne s'affiche pas dans le Panneau de configuration, cliquez sur « Basculer vers l'affichage classique » dans le coin supérieur gauche de l'écran.<br>✔ S'il existe deux ou plus de deux 'Connexions au réseau local', sélectionnez celle que vous utiliserez pour connecter votre MediaStation Pro.

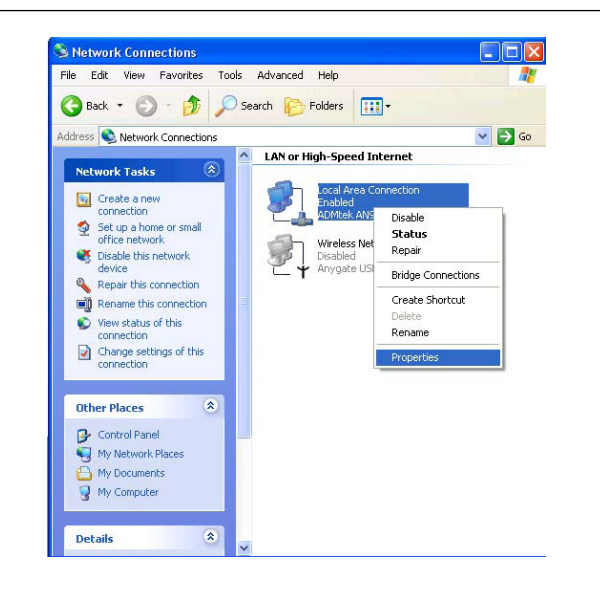

7. Double-cliquez sur le ' protocole Internet (TCP/IP)' que vous souhaitez utiliser sur votre PC.

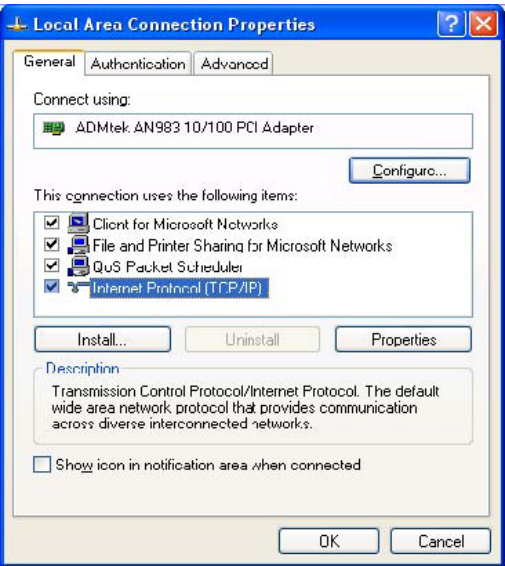

8. Cochez la case 'Utiliser l'adresse IP suivante', puis entrez l''adresse IP' et le ' masque de sous-réseau' que vous souhaitez utiliser.

Par exemple,

Adresse IP : 192.168.1.3

Masque de sous-réseau : 255.255.255.0

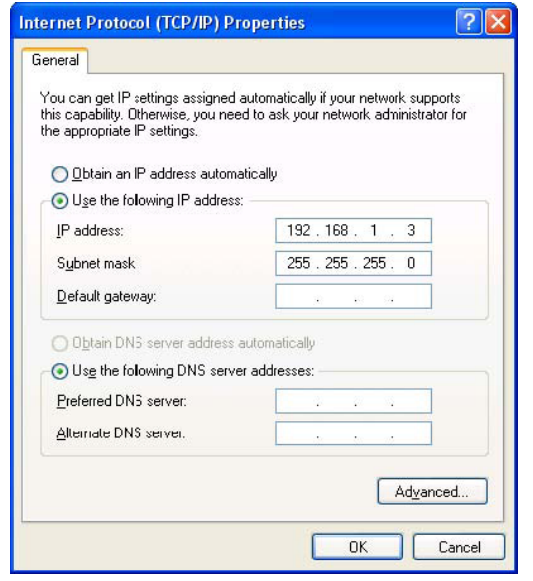

✓ Si vous avez déjà reçu une adresse IP dynamique du serveur DHCP ou du routeur IP sur votre réseau local, il n'est pas nécessaire d'entrer une adresse IP statique. Utilisez 'Obtenir une adresse IP automatiquement ' ou entrez l'adresse IP et le masque de sousréseau fournis par le serveur DHCP ou le routeur IP.

9. Dans la fenêtre présentée à l'étape 7 ci-dessus, cliquez sur l'onglet 'Avancé'. Désactivez la case 'Pare-feu de connexion Internet'.

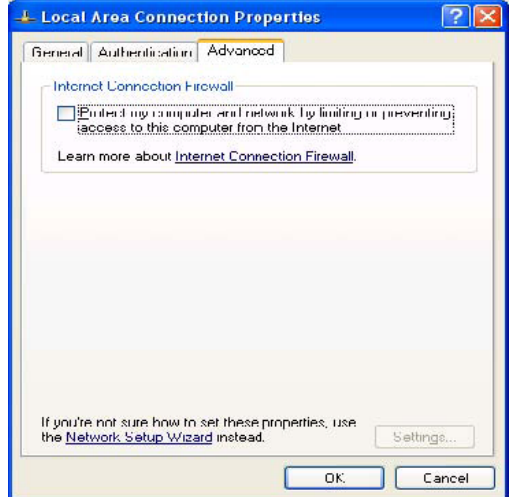

✓ Si vous utilisez Service pack 2, référez vous aux image suivantes. Cliquez sur 'Paramètres' dans 'Pare-feu Windows'

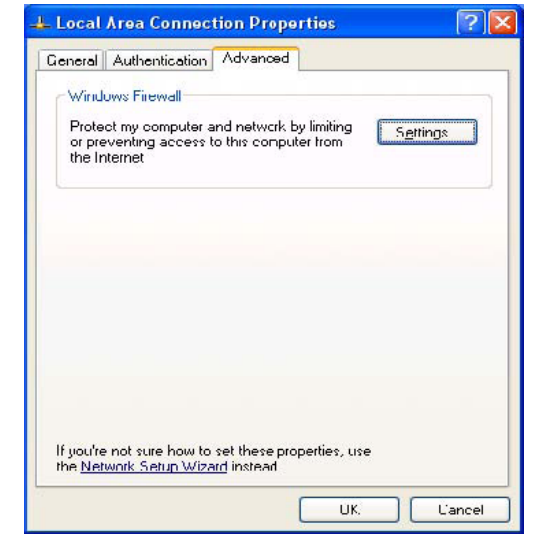

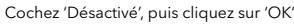

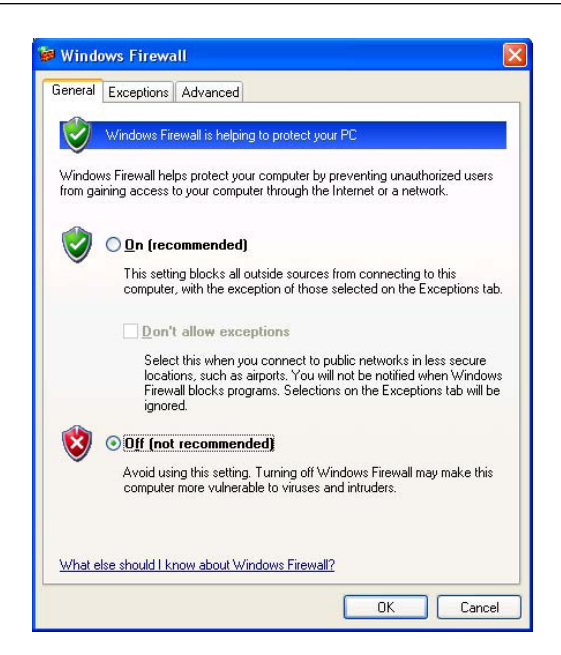

#### 10. Réglez les configurations réseau de MediaStation Pro.

✔ Pour cette configuration, vous devez connecter MediaStation Pro à la TV. Consultez la<br>section « 6.1 Connexion du câble vidéo ».

 Appuyez sur le bouton [SETUP] de la télécommande pour accéder à l'écran de configuration. Sélectionnez 'Support DHCP désactivé', puis entrez l'adresse IP et le masque de sous-réseau. Par exemple,

Adresse IP : 192.168.1.2

Masque de sous-réseau : 255.255.255.0

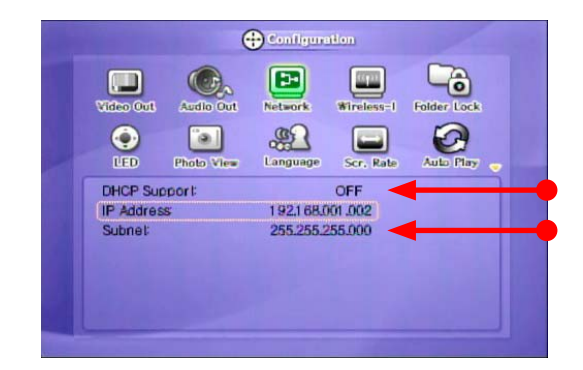

## 3.3 Windows Vista

Avant de « partager des dossiers », vous devez configurer 3 éléments pour le Partage réseau.

1. Configuration des comptes d'utilisateur

a. Cliquez sur Démarrer > Paramètres > Panneau de configuration > Comptes d'utilisateurs

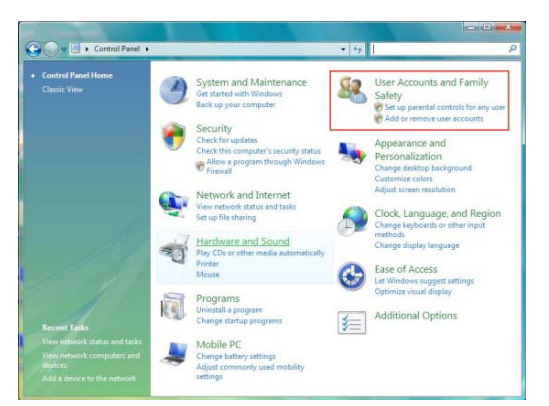

b. Vérifiez que le compte est un compte « Invité ».

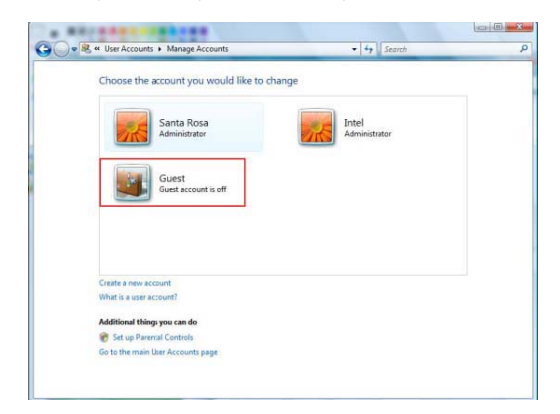

 Ensuite, appuyez de nouveau sur [SETUP] pour enregistrer les configurations.

✓ Si vous avez déjà reçu une adresse IP dynamique du serveur DHCP ou du routeur IP sur votre réseau local, il n'est pas nécessaire d'entrer une adresse IP statique. Utilisez l'option 'DHCP activé' ou ou entrez l'adresse IP et le masque de sous-réseau fournis par<br>le serveur DHCP ou le routeur IP.<br>√ Vérifiez l''adresse IP obtenue automatiquement'<br>√ Vérifiez l''adresse IP obtenue automatiquement'

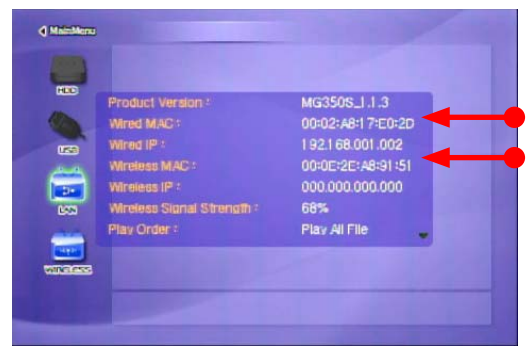

Adresse IP de MediaStation Pro

c. Si le compte « Invité » est désactivé, activez-le.

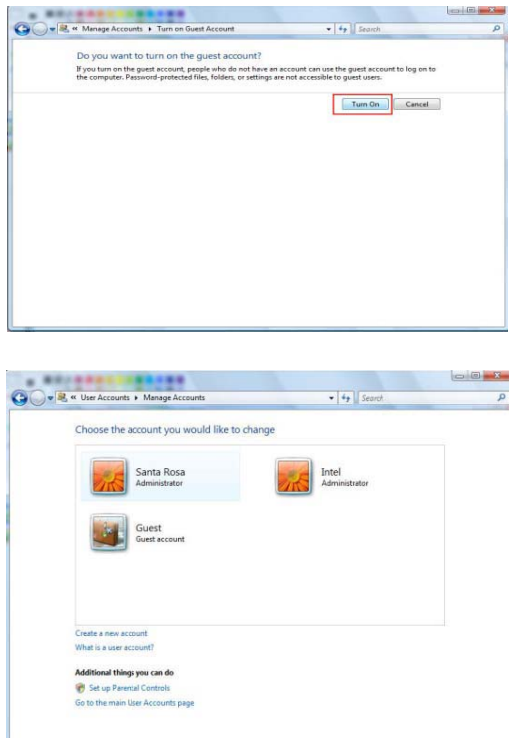

#### 2. Désactivation du « Pare-feu »

a. Cliquez sur Démarrer > Paramètres > Panneau de configuration > Pare-feu Windows

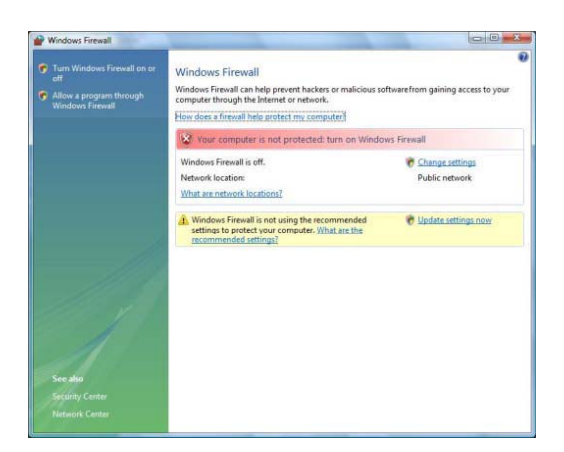

b. Cliquez sur 'Désactivé (non recommandé)

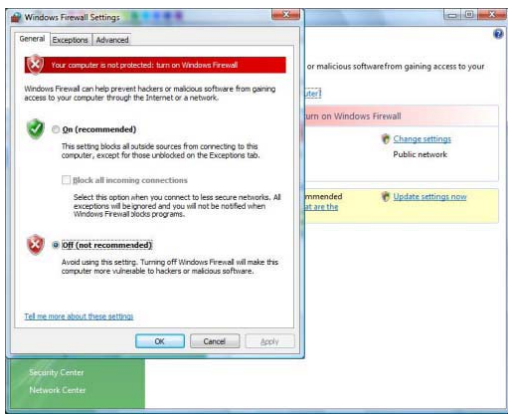

3. Configuration de Centre Réseau et partage

 a. Cliquez sur Démarrer > Paramètres > Panneau de configuration > Centre Réseau et partage

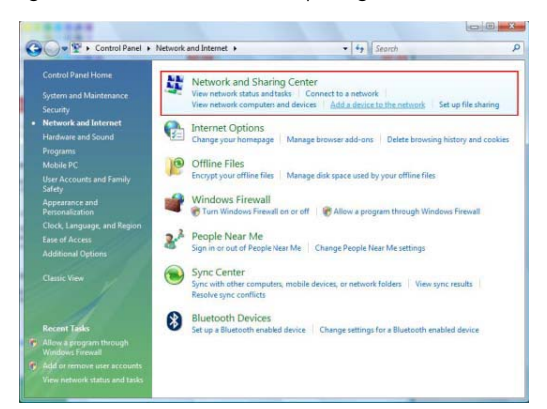

 b. Sélectionnez « Partage protégé par mot de passe », puis sélectionnez « Désactiver le partage protégé par mot de passe ».

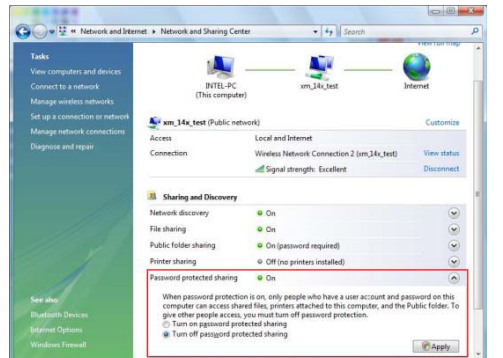

c. Créez le dossier que vous souhaitez partager.

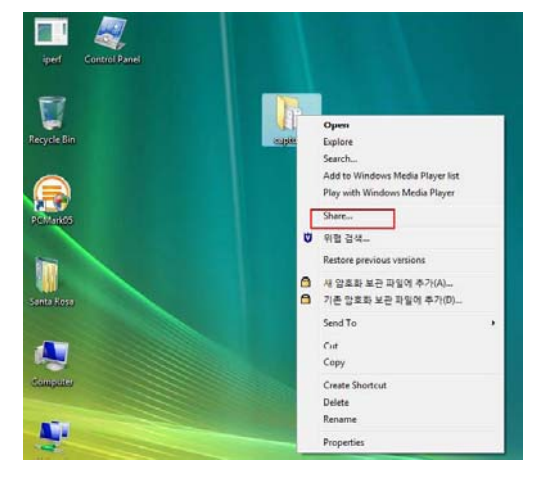

d. Un message s'affiche, indiquant de « Choisir les utilisateurs pouvant accéder à votre dossier partagé ». Sélectionnez « Tous » (tous les utilisateurs de la liste), puis appuyez sur le bouton « Ajouter ».

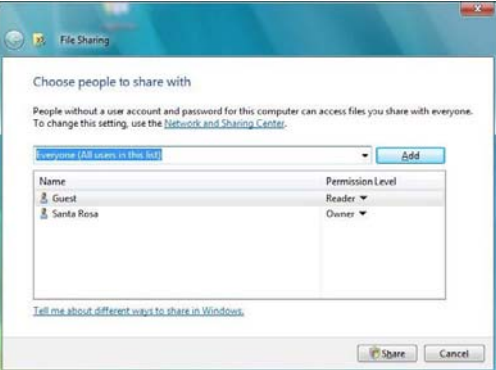

 e. Après avoir enregistré le compte d'utilisateur, cliquez sur le bouton « Partager ».

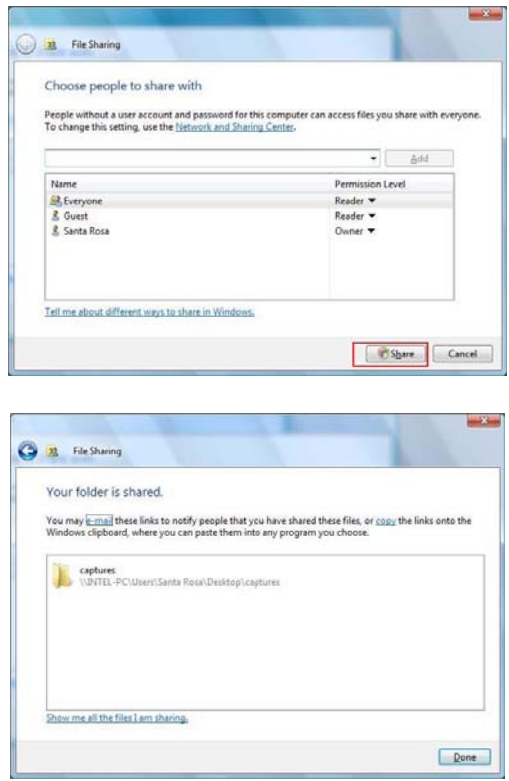

# **4. Utilisation de l'hôte USB**

✓ Remarque : déconnexion d'un lecteur de disque optique USB

Arrêtez la lecture et appuyez sur le bouton [3] de manière à éjecter le lecteur USB externe. En outre, il est déconseillé de lire un titre de DVD original avec une protection CSS lorsque<br>vous connectez l'hôte USB. Vous pou

#### ✓ Remarque

Il est impossible de garantir la compatibilité avec tous les périphériques USB disponibles sur le marché. Toutefois, MediaStation Pro a été testé sur différents types de périphériques issus de différents fabricants, sans aucun problème.

Connectez votre périphérique USB externe à l'un des ports USB de MediaStation Pro.

L'icône USB va s'activer sur l'écran de sélection de fichiers.

Sélectionnez l'icône USB. Les fichiers ou dossiers du périphérique USB s'affichent. Sélectionnez le fichier que vous souhaitez lire.

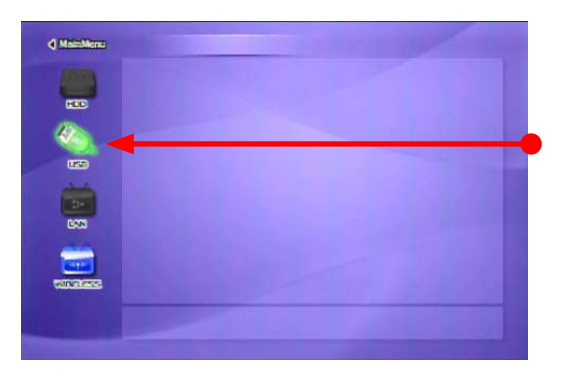

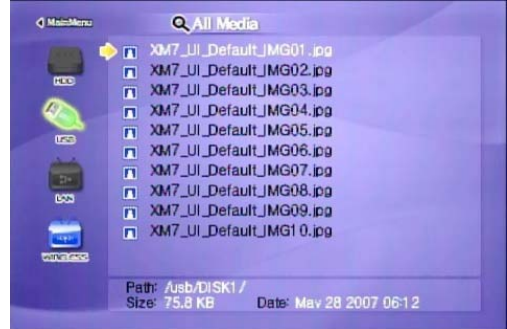

# **5. Connexion à un périphérique AV externe**

## 5.1 Connexion du câble vidéo

MediaStation Pro prend en charge 4 types de sortie vidéo : « Composite, S-vidéo, Composant, HDMI ». Utilisez la connexion vidéo prise en charge par votre TV. Les TV standard prennent en charge les connexions vidéos composites. L'emballage inclut un câble vidéo composite.

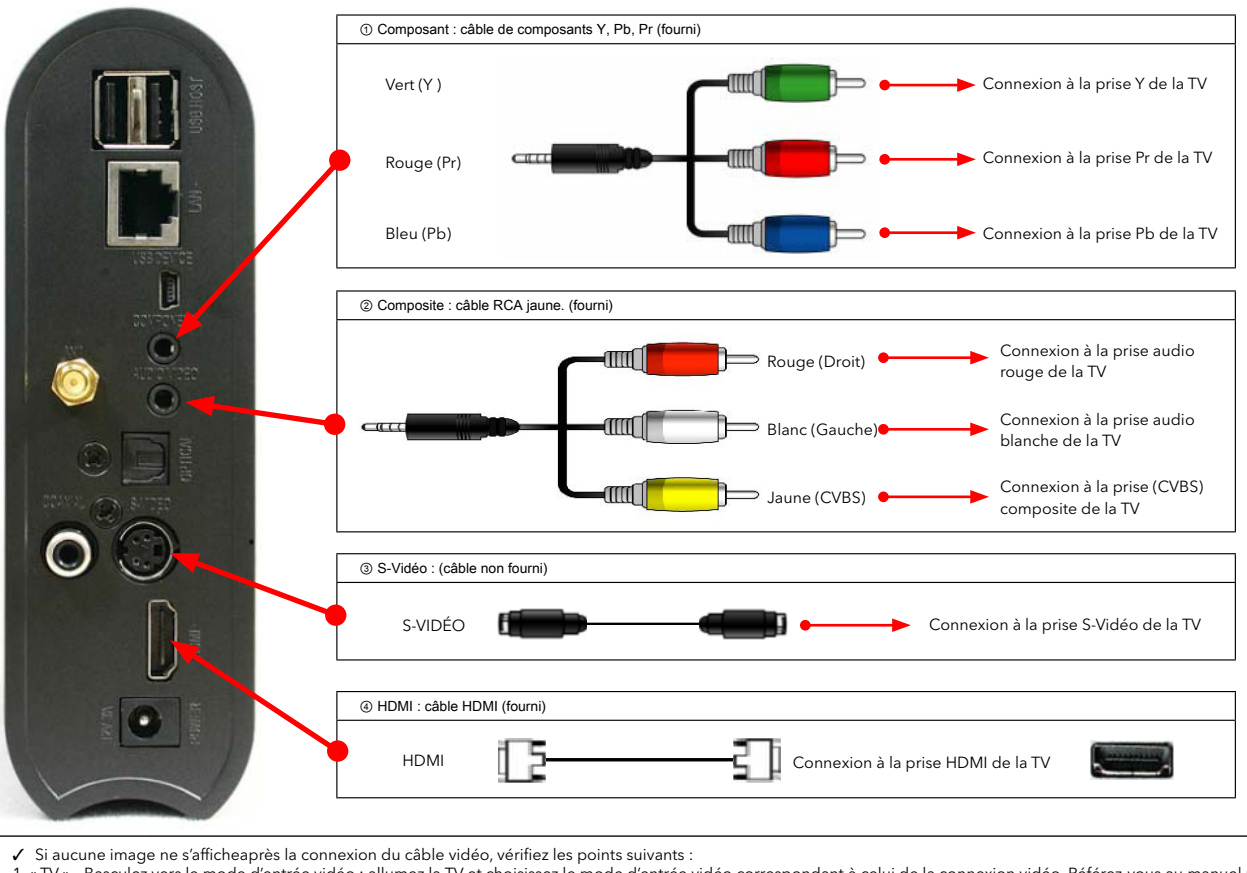

1. « TV » – Basculez vers le mode d'entrée vidéo : allumez la TV et choisissez le mode d'entrée vidéo correspondant à celui de la connexion vidéo. Référez-vous au manuel utilisateur de la TV.

2. « MediaStation Pro » - Basculez vers le mode de sortie vidéo : appuyez sur [TV OUT] à plusieurs reprises afin de modifier le signal de sortie vidéo.<br>3. Lorsqu'une image s'affiche, vous devez enregistrer les configuratio

## 5.2 Connexion du câble audio

MediaStation Pro prend en charge 3 types de sortie vidéo « stéréo, coaxial, optique ». Utilisez la connexion audio prise en charge par votre TV ou périphérique audio. Généralement, la TV prend en charge la connexion audio stéréo. Cet emballage inclut un câble audio stéréo.

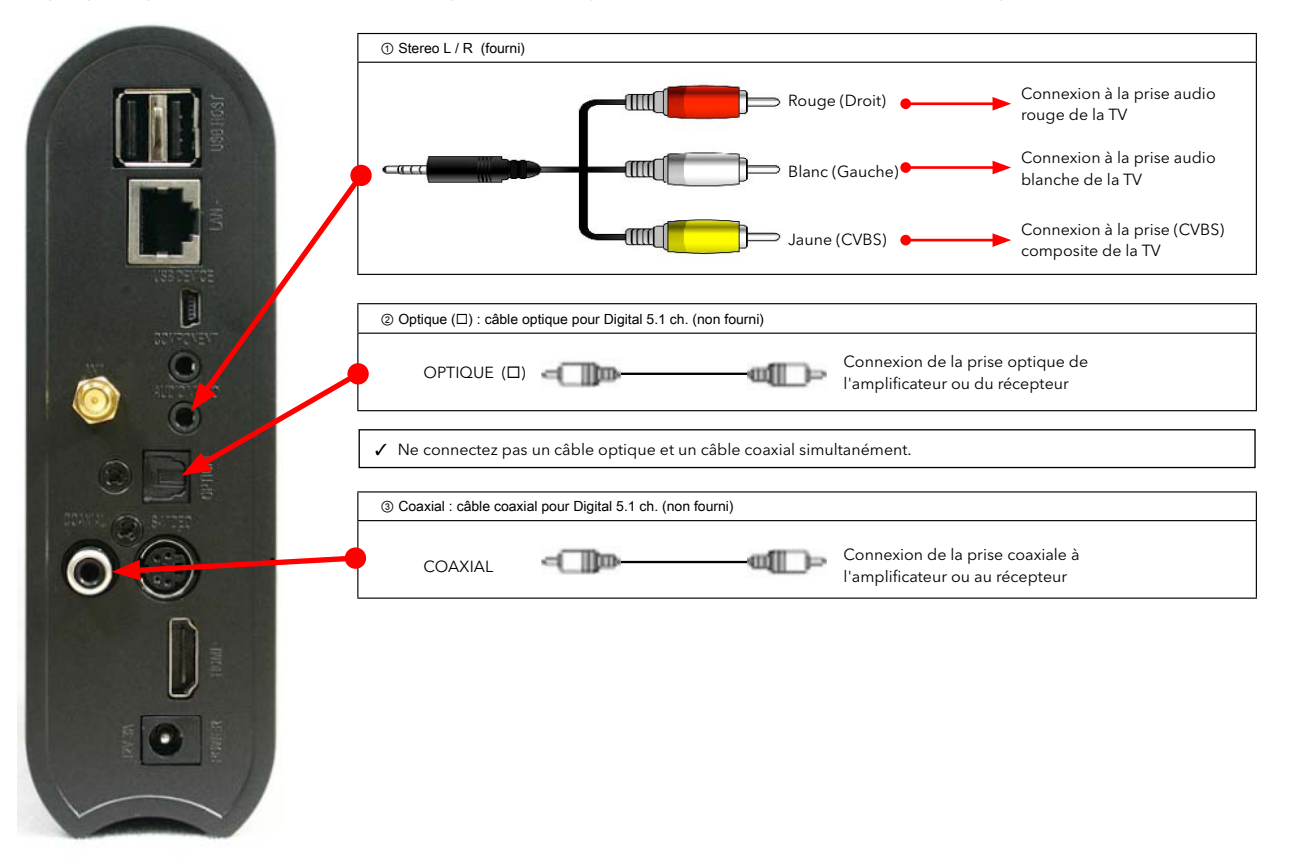

√ Si vous n'entendez aucun son après la connexion du câble optique ou coaxial, vous devez définir les paramètres audio de MediaStation sur Numérique Codé. Consultez la section «<br>6.2 Paramétrage audio »

# **6. Configuration de base**

## 6.1 Configuration de la vidéo

Voici des directives concernant la configuration des paramètres de sortie vidéo de MediaStation Pro.

√ Si aucune image ne s'afficheaprès la connexion du câble vidéo, vérifiez les points suivants :<br>1. «TV » - Basculez vers le mode d'entrée vidéo : allumez la TV et choisissez le mode d'entrée vidéo correspondant à celui de la TV. 2. « MediaStation Pro » - Basculez vers le mode de sortie vidéo : appuyez sur [TV OUT] à plusieurs reprises afin de modifier le signal de sortie vidéo.

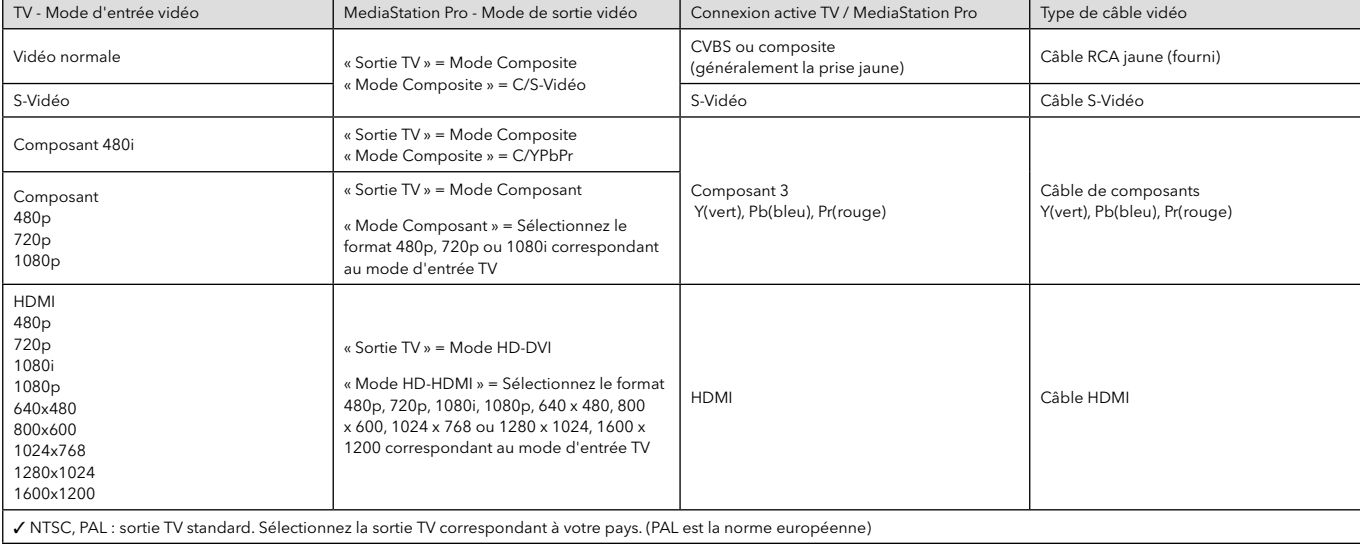

#### **Procédure de configuration**

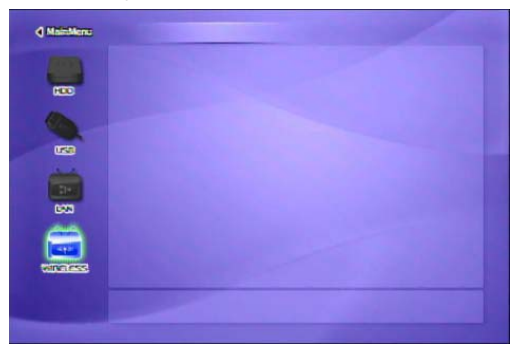

① Activez MediaStation Pro et appuyez sur [SETUP] dans l'écran Sélection du mode.

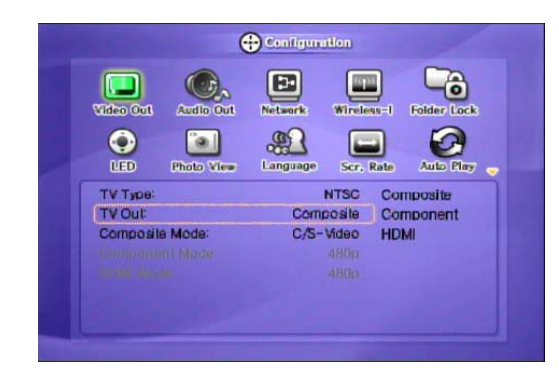

② Accédez à l'icône « Sortie vidéo », puis appuyez sur [OK]. La zone de configuration s'affiche sous le menu de l'icône.

③ Sélectionnez un mode de sortie TV et chaque mode de sortie vidéo détaillé en fonction de la sortie TV sélectionnée, puis appuyez sur [OK].

④ Pour terminer, appuyez de nouveau sur [SETUP] pour enregistrer les configurations.

#### 6.2 Paramétrage audio

Voici des directives concernant la configuration des paramètres de sortie audio de MediaStation Pro. Vous pouvez utiliser Stereo ou Digital 5.1 ch.

✓ Analogue/DCPM : sélectionnez cette option lorsque vous connectez les câbles audio fournis (rouge/blanc) directement à la TV ou au périphérique audio. •Numérique Codé : sélectionnez cette option lorsque vous souhaitez écouter via 5.1Ch / DTS Dolby en connectant le récepteur (ou l'amplificateur) au câble optique ou coaxial.

#### **Procédure de configuration**

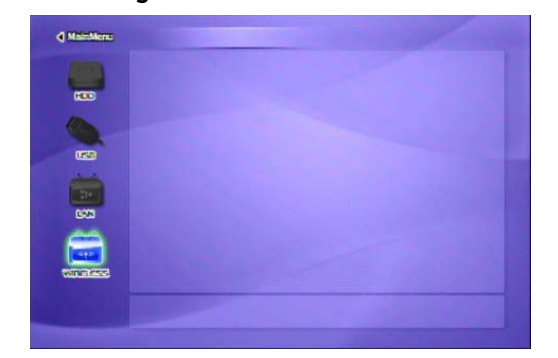

① Activez MediaStation Pro et appuyez sur [SETUP] dans l'écran Sélection du mode.

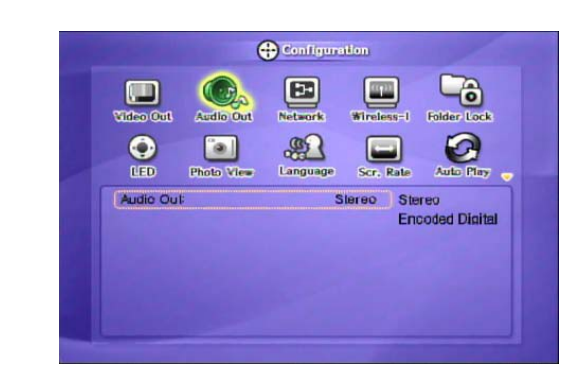

② Accédez à l'icône « Sortie audio », puis appuyez sur [OK]. La zone de configuration s'affiche sous le menu de l'icône.

③ Sélectionnez le mode de sortie audio Stéréo ou Numérique Codé, puis appuyez sur [OK]. ④ Pour terminer, appuyez de nouveau sur [SETUP] pour enregistrer la configuration.

# 6.3 Configuration du réseau

Il est possible d'obtenir l'adresse IP automatiquement du serveur DHCP ou routeur IP, ou de définir une adresse IP spécifique. Vérifiez votre environnement réseau.

#### ✓ Remarque

DHCP activé : vous pouvez utiliser cette option lorsqu'il est possible d'obtenir une adresse IP automatiquement du serveur DHCP ou du routeur IP. (recommandé pour la majorité des utilisateurs) DHCP désactivé : utilisez cette option lorsqu'il est impossible d'obtenir une adresse IP automatiquement ni de vous connecter au PC directement sans serveur DHCP ou routeur IP. Entrez l'adresse IP et le masque de sous-réseau.

#### 'Procédure de configuration de l'option Support DHCP activé'

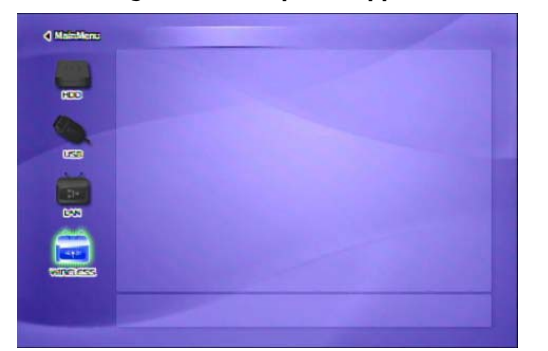

① Activez MediaStation Pro et appuyez sur [SETUP] dans l'écran Sélection du mode.

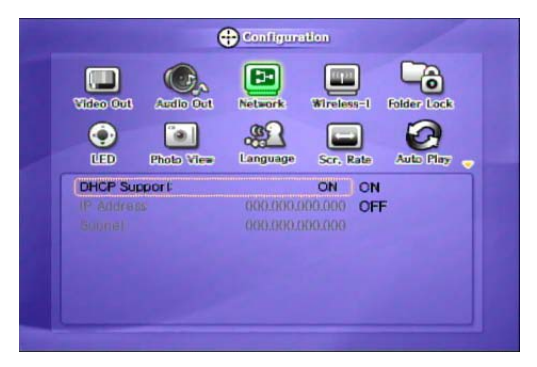

② Accédez à l'icône « Réseau », puis appuyez sur [OK]. La zone de configuration s'affiche sous le menu de l'icône

③ Sélectionnez « Support DHCP activé », puis appuyez sur [OK].

④ Pour terminer, appuyez de nouveau sur [SETUP] pour enregistrer la configuration.

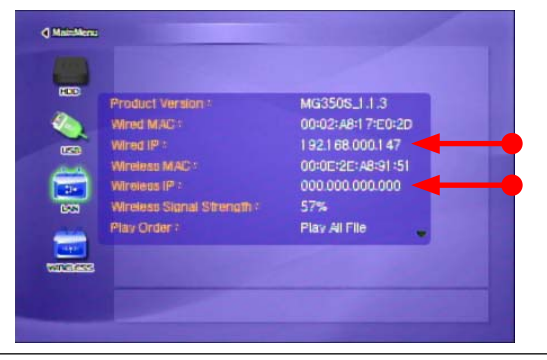

✓ Vérifiez l'adresse IP obtenue Appuyez sur [INFO] dans l'écran Sélection du mode. L'adresse IP actuelle reçue du serveur DHCP s'affiche.

#### Procédure de configuration de Support DHCP désactivé

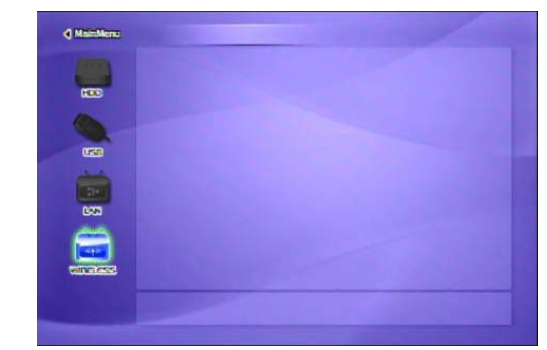

① Activez MediaStation Pro et appuyez sur [SETUP] dans l'écran Sélection du mode.

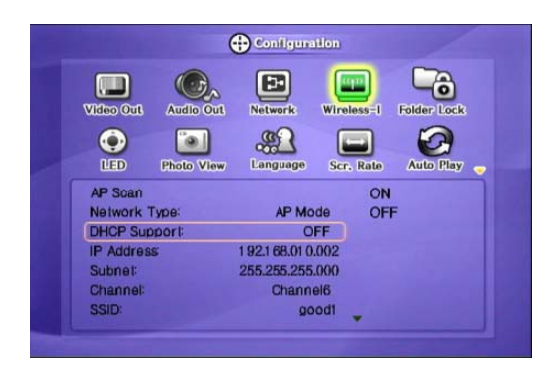

② Accédez à l'icône « réseau », puis appuyez sur [OK]. La zone de configuration s'affiche sous le menu de l'icône.

③ Sélectionnez « Support DHCP désactivé », puis appuyez sur [OK].

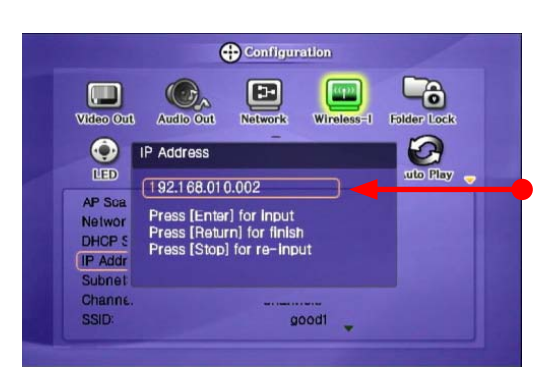

④ Accédez à « Adresse IP », « Sous-réseau », puis appuyez sur [OK]. Dans la zone de saisie, entrez un nombre à l'aide du bouton [Direction] ou [Number]. Pour terminer, appuyez sur [ENTER] pour enregistrer la configuration.

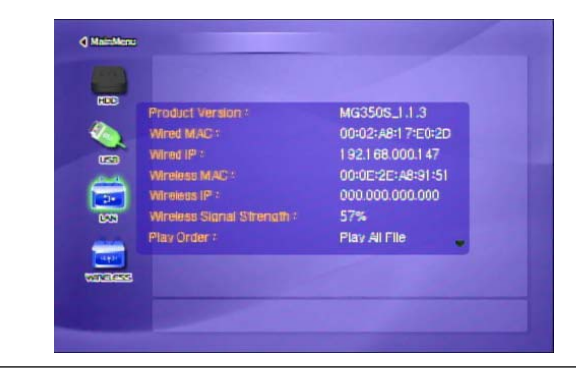

✓ Vérifiez l'adresse IP obtenue

Appuyez sur [INFO] dans l'écran Sélection du mode. L'adresse IP actuelle reçue du serveur DHCP s'affiche.

## 6.4 Configuration sans fil

Consultez la section « 2. Connexion au PC via le réseau > 2.2 Connexion au réseau local sans fil ».

## 6.5 Configuration de la sécurité sans fil

Consultez la section « 2. Connexion au PC via le réseau > 2.2 Connexion au réseau local sans fil ».

## 6.6 Configuration du voyant DEL

Il est possible d'activer ou de désactiver le voyant DEL de rétro-éclairage de la flèche sur la face avant. Lorsque le voyant vous dérange la nuit, désactivez-le.

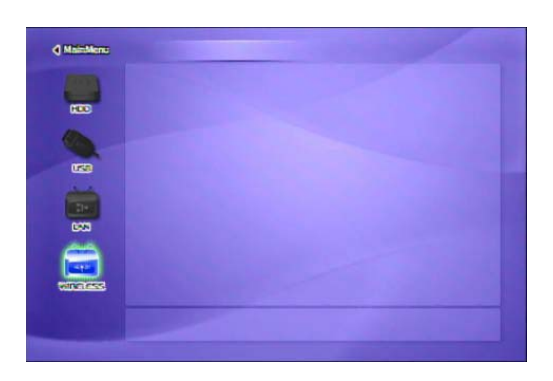

① Activez MediaStation Pro et appuyez sur [SETUP] dans l'écran Sélection du mode.

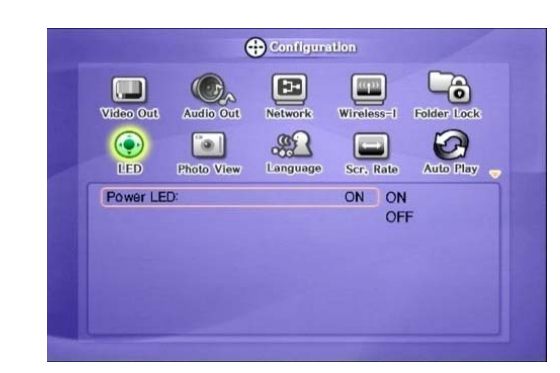

② Accédez à l'icône « DEL », puis appuyez sur [OK]. La zone de configuration s'affiche sous le menu de l'icône.

③ Sélectionnez « Activé » ou « Désactivé », puis appuyez sur [OK]. ④ Pour terminer, appuyez de nouveau sur [SETUP] pour enregistrer les configurations.

## 6.7 Configuration de l'affichage de photos

Lorsque vous lisez des fichiers d'image, il est possible d'activer ou de désactiver BGM (Back Ground Music) et de définir l'intervalle de lecture pour chaque fichier.

✓ Musique d'arrière-plan, diaporama musical Créez un dossier « musique » (en minuscules) dans le répertoire racine du disque dur intégré et enregistrez-y les fichiers MP3. Lorsque vous lisez un ou la totalité des fichiers d'image, vous<br>pouvez écouter des morceaux mp Avant de lire des fichiers d'image, configurez le mode Photo en appuyant sur le bouton [PHOTO].

#### **Procédure de configuration**

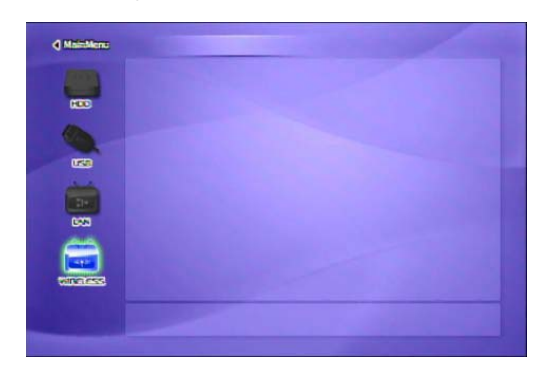

① Activez MediaStation Pro et appuyez sur [SETUP] dans l'écran Sélection du mode.

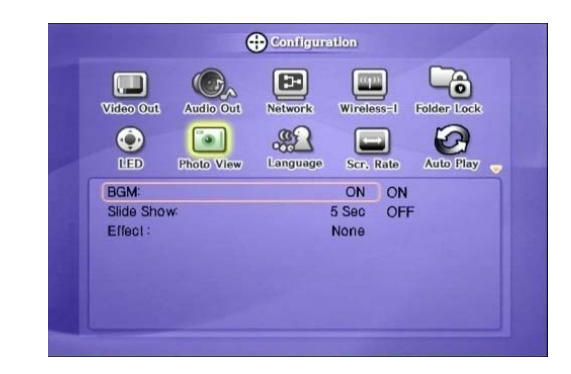

② Accédez à l'icône « Aperçu photo », puis appuyez sur [OK]. La zone de configuration s'affiche sous le menu de l'icône.

③ Sélectionnez « Activé » ou « Désactivé », appuyez sur [OK] et configurez [Slide show] / [Effect].

④ Pour terminer, appuyez de nouveau sur [SETUP] pour enregistrer la configuration. \* Il est possible de définir l'intervalle d'affichage du diaporama.

# 6.8 Configuration de la langue

Il est possible de configurer la langue favorite. Il se peut que cette option de configuration de la langue ne soit pas prise en charge. En outre, cette langue s'appliquera à la langue d'affichage à l'écran et non aux sous-titres.

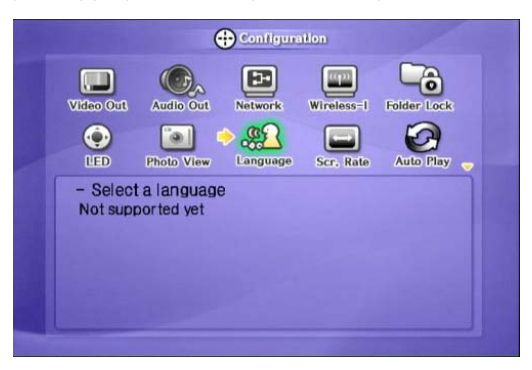

# 6.9 Configuration du format d'image

Voici des directives concernant la confiquration du type de TV. Vous pouvez utiliser les formats 4:3 Letter Box (format panoramique), 4:3 Pan Scan (recadrage plein écran) et 16:9.

#### **Procédure de confi guration**

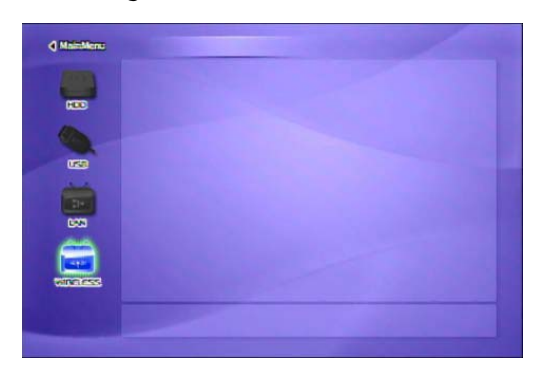

① Activez MediaStation Pro et appuyez sur [SETUP] dans l'écran Sélection du mode.

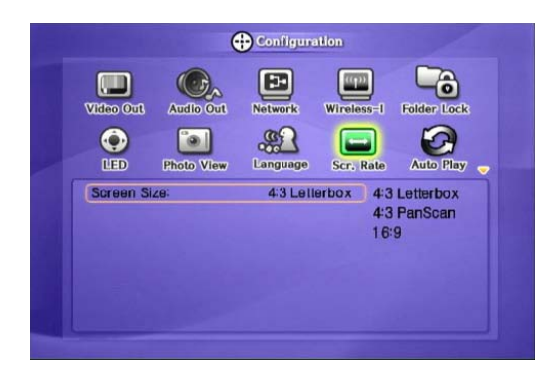

② Accédez à l'icône « Format d'image », puis appuyez sur [OK]. La zone de configuration s'affiche sous le menu de l'icône. ③ Sélectionnez l'un des formats 4:3 Letter Box (format panoramique), 4:3 PaScan (recadrage plein écran) ou 16:9, puis appuyez sur [OK].

④ Pour terminer, appuyez de nouveau sur [SETUP] pour enregistrer les configurations.

## 6.10 Configuration de la lecture automatique

Lorsque cette fonction est activée, MEDIASTATION PRO lit le fichier en continu à partir de l'heure d'arrêt.

#### **Procédure de configuration**

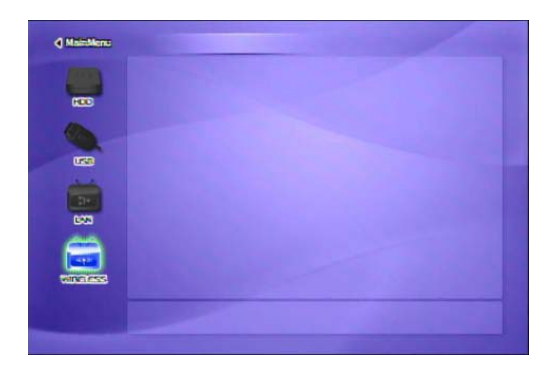

① Activez MediaStation Pro et appuyez sur [SETUP] dans l'écran Sélection du mode.

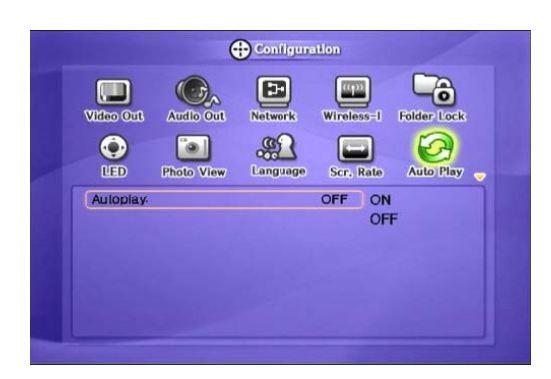

② Accédez à l'icône « Lecture auto », puis appuyez sur [OK]. La zone de configuration s'affiche sous le menu de l'icône.

③ Sélectionnez « Activé » ou « Désactivé », puis appuyez sur {OK}. ④ Pour terminer, appuyez de nouveau sur [SETUP] pour enregistrer les configurations.

# 6.11 Configuration d'Internet

Voici des directives concernant la connexion de MEDIASTATION PRO à Internet.

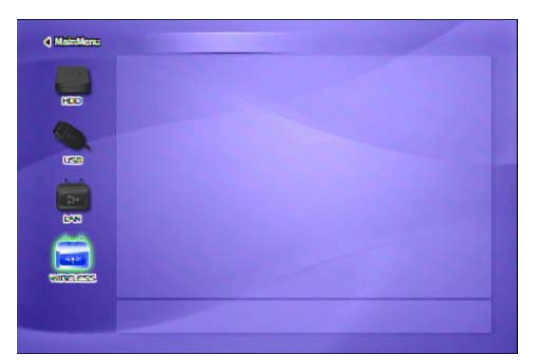

① Activez MediaStation Pro, puis appuyez sur le bouton [SETUP] et accédez à la page [SETUP].

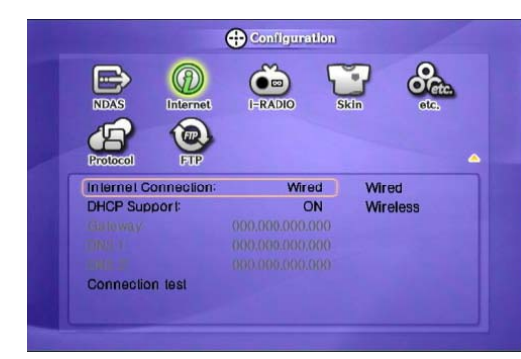

② Accédez à la 2ème page, sélectionnez l'icône [INTERNET], puis appuyez sur le bouton [ENTER] pour atteindre la page ci-dessus.

③ À l'aide des flèches, accédez à la configuration inférieure. À l'aide des flèches et des chiffres, effectuez la configuration, puis appuyez sur [ENTER]

pour l'enregistrer. ④ Appuyez sur le bouton [SETUP] pour enregistrer la configuration.

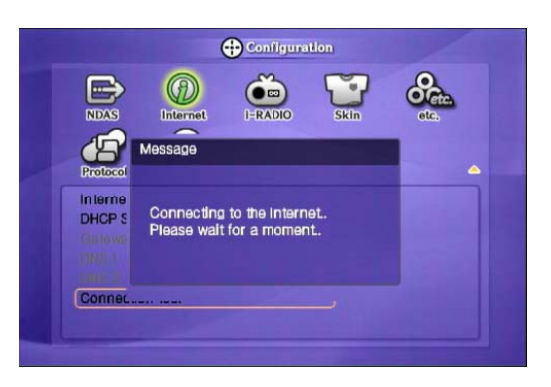

# 6.12 i-RADIO

Configuration de la fonction « i-Radio » de MEDIASTATION PRO.

✓ [Remarque] i-Radio inclut une liste de serveurs Shoutcast, Inlive(diffusion en direct) ou UserList. (enregistrer les fichiers pls et m3u dans le dossier « iradio »).

#### **Procédure de configuration**

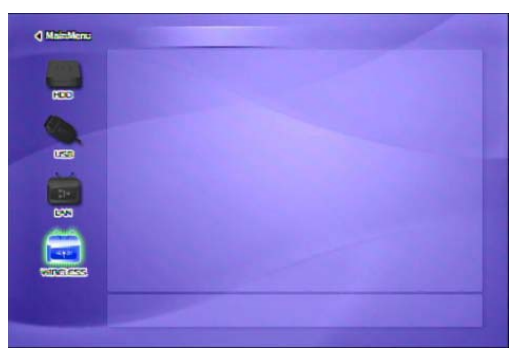

① Activez MediaStation Pro, puis appuyez sur le bouton [SETUP] et accédez à la page [SETUP].

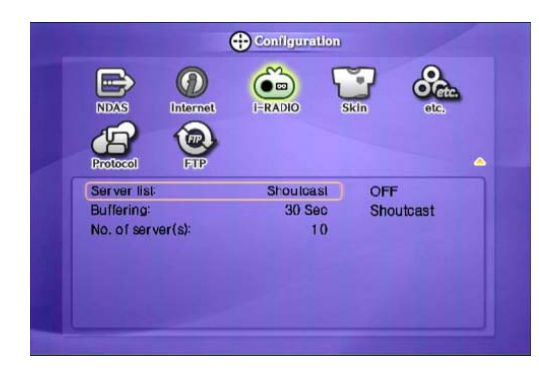

② Accédez à la 2ème page, sélectionnez l'icône [i-RADIO]], puis appuyez sur le bouton [ENTER].

③ À l'aide des flèches, accédez à la configuration inférieure. À l'aide des flèches et des chiffres, effectuez la configuration, puis appuyez sur [ENTER]

pour l'enregistrer.

④ Appuyez sur le bouton [SETUP] pour enregistrer la configuration.

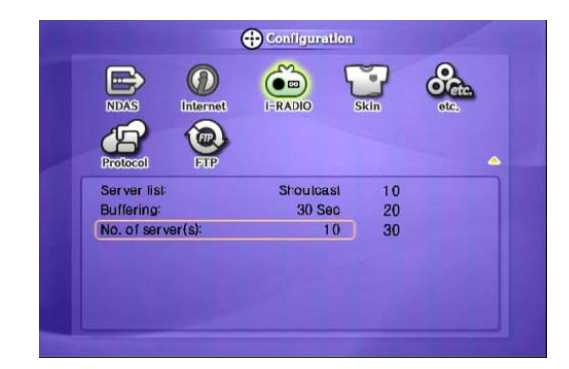

✓ Liste de serveurs Shoutcast et Inlive incluent de nombreuses listes de serveurs. Vous pouvez toutefois en limiter le nombre pour la fonction i-Radio.

#### **Si l'option « Désactivé » est sélectionnée dans les paramètres de la liste de serveurs**

✓ [Remarque] Après avoir créé le dossier « iradio » dans le répertoire racine du disque dur de MEDIASTATION PRO, il affiche uniquement la liste enregistrée dans les fichiers pls, m3u. Vous pouvez utiliser un logiciel de création de listes de lecture ou un lecteur multimédia pour créer des listes de lecture personnalisées de radios sur Internet.

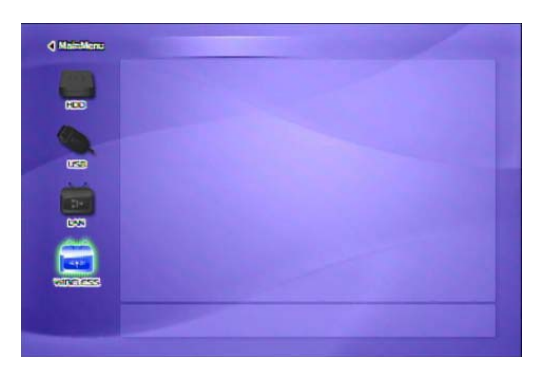

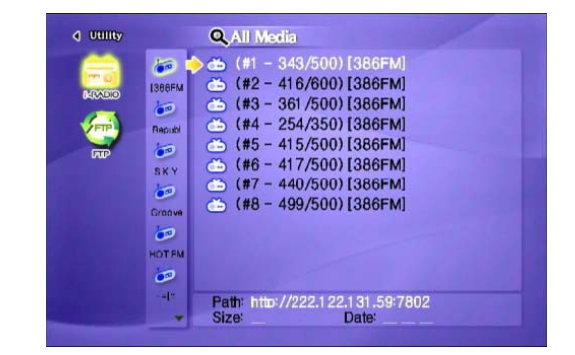

① Appuyez sur la touche ◀ de la page principale, sélectionnez l'icône « i-RADIO », puis appuyez sur le bouton [ENTER].

② Les listes de serveurs enregistrées dans le dossier « iradio » du répertoire racine s'affichent. Sélectionnez une liste, puis appuyez sur le bouton [ENTER]. La communication avec le serveur de radios doit commencer.

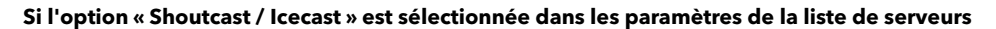

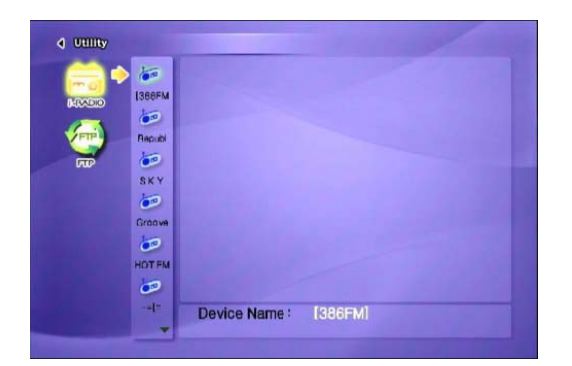

① Il affiche la liste de serveurs de diffusion en direct et votre liste de lecture personnelle à partir du dossier « iradio ».

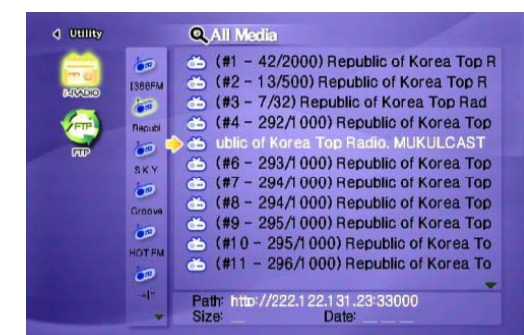

②Sélectionnez une liste, puis appuyez sur le bouton [ENTER]. La communication avec le serveur de radios doit commencer.

## 6.13 APPARENCE

Avec la fonction SKIN, vous pouvez personnaliser l'interface de votre MEDIASTATION PRO.

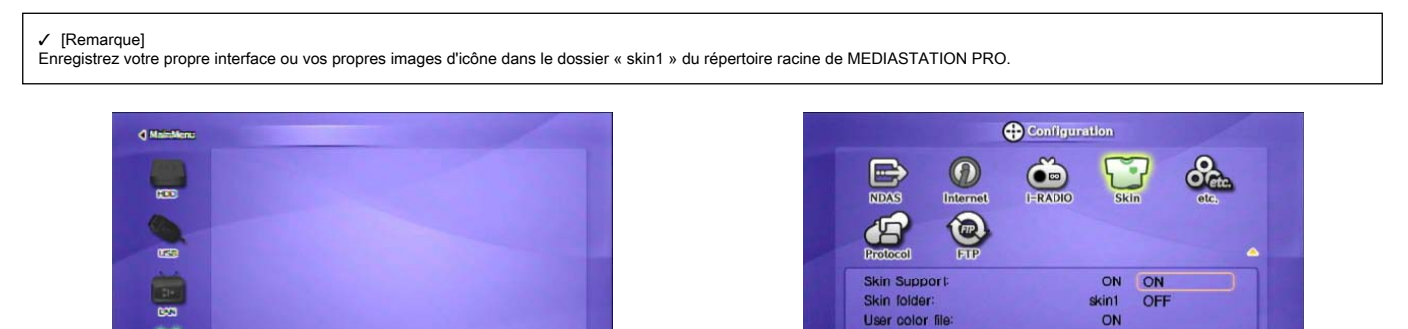

① Activez MediaStation Pro, puis appuyez sur le bouton [SETUP] et accédez à la page [SETUP].

② Accédez à la 2ème page, sélectionnez l'icône [SKIN], puis appuyez sur le bouton [ENTER]. La page de configuration s'affiche.

**Black** 

③ À l'aide des flèches, accédez à la configuration inférieure. À l'aide des flèches et des chiffres, effectuez la configuration, puis appuyez sur [ENTER]

Font Colo

ted Font color

pour l'enregistrer.

④ Appuyez sur le bouton [SETUP] pour enregistrer la configuration.

- 
- ✓ Dossier SKIN ː vous pouvez créer un maximum de 10 apparences (skin1,skin2…,skin10).<br>✓ Fichier couleur utilisateur : si le fichier « colorx.txt » est situé dans le dossier SKIN, il s'affiche pour l'utilisateur. Dans le c
- ✓ Couleur police de carac. : sélectionnez la couleur de police de l'interface (noir par défaut) Couleur de police sélectionnée : couleur de police lorsqu'elle est sélectionnée (blanc par défaut)

#### **Procédure de configuration**

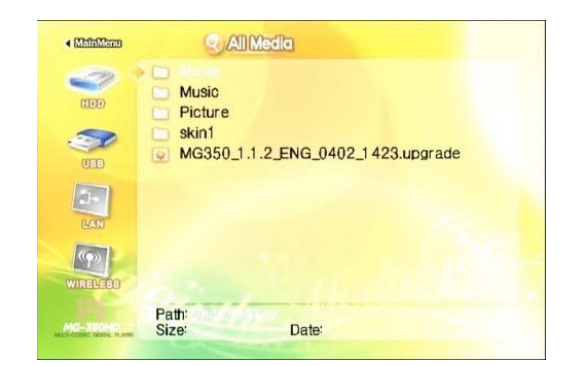

① Créez le dossier « skin1 », puis enregistrez « GUI » ou «Images » dans le dossier du répertoire racine du disque dur de MediaStation Pro.

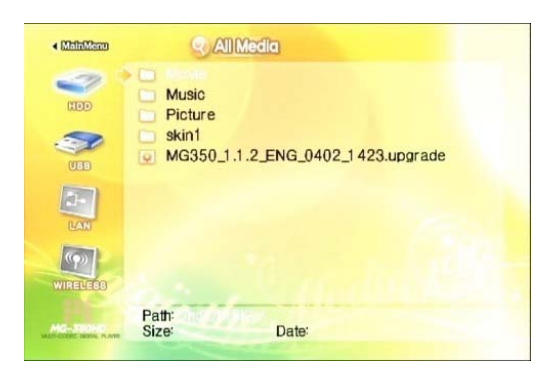

③ Vous pouvez désormais afficher l'interface modifiée. Si vous ne voyez pas la police, modifiez sa couleur. (Page Configuration => SKIN=> Modifier la couleur de police)

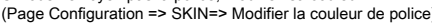

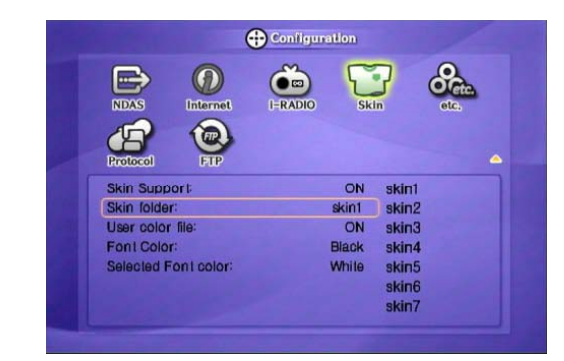

② Dans la page de configuration de l'apparence, sélectionnez [ON] dans [SKIN Support], puis sélectionnez [SKIN folder]. Appuyez sur le bouton [SETUP] pour enregistrer la configuration.

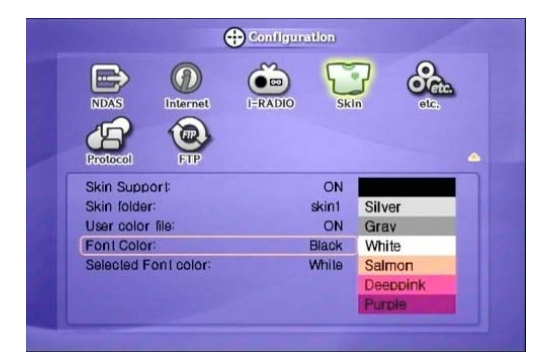

④ Comme indiqué ci-avant, plusieurs couleurs de police sont prises en charge.

# 6.14 ETC

Ici, vous pouvez configurer un certain nombre de fonctionnalités (effets sonores, économiseur d'écran, message de chargement, etc.).

#### **Procédure de configuration**

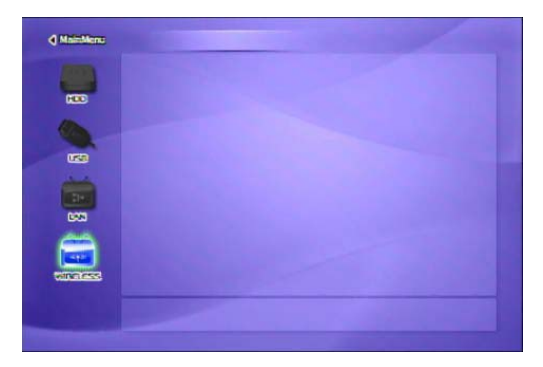

① Activez MediaStation Pro, puis appuyez sur le bouton [SETUP] et accédez à la page [SETUP].

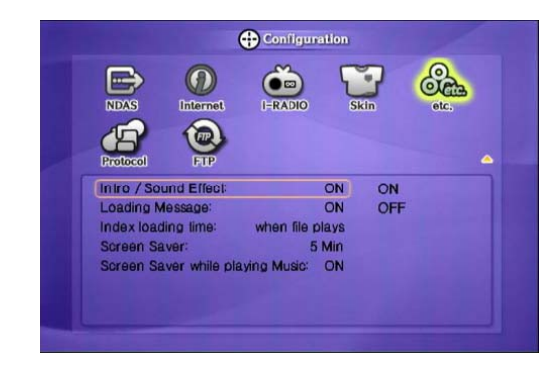

② Accédez à la 2ème page, sélectionnez l'icône [ETC], puis appuyez sur le bouton<br>[ENTER] pour atteindre la page ci-dessus.<br>③ À l'aide des flèches, accédez à la configuration inférieure.<br>À l'aide des flèches et des chiffres

pour l'enregistrer. ④ Appuyez sur le bouton [SETUP] pour enregistrer la configuration.

# 6.15 Protocole

Ici, vous pouvez configurer le protocole de transfert des données de manière à accéder aux données stockées sur les serveurs de votre réseau.

#### **Procédure de configuration**

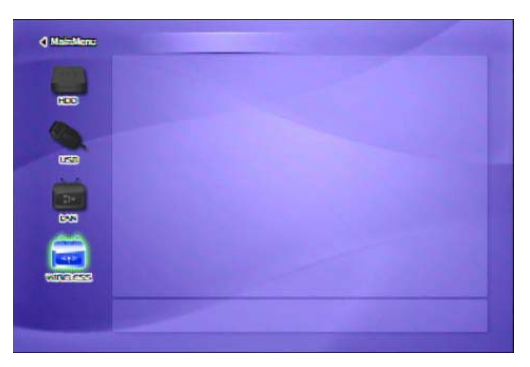

① Activez MediaStation Pro, puis appuyez sur le bouton [SETUP] et accédez à la page [SETUP]

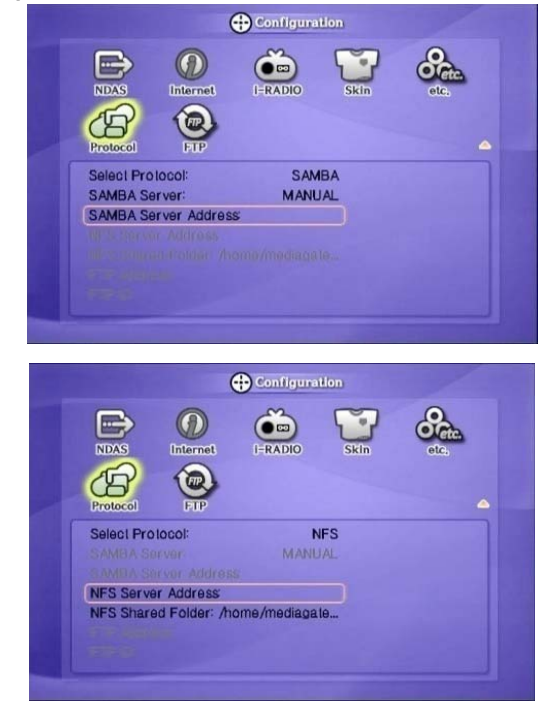

# 6.16 Configuration client/serveur FTP

Vous pouvez configurer le serveur et le client FTP.

#### **Procédure de configuration**

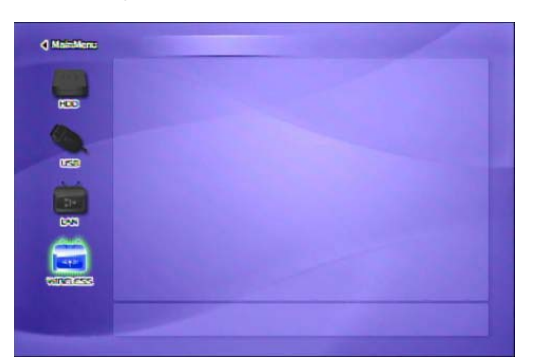

① Activez MediaStation Pro, puis appuyez sur le bouton [SETUP] et accédez à la page [SETUP]

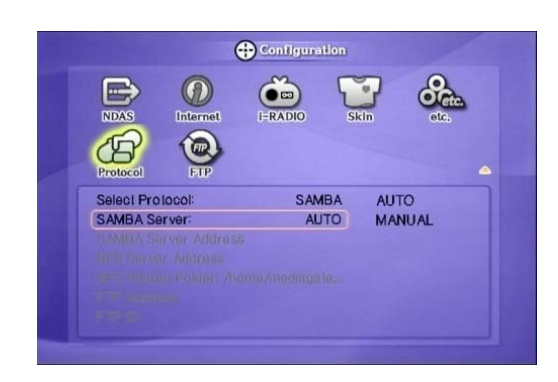

- ② Accédez à la 2ème page, sélectionnez l'icône [Protocol], puis appuyez sur le bouton [ENTER].
- ③ Sélectionnez le protocole requis : SAMBA, NFS, FTP ou uPNP ④ En fonction du protocole sélectionné, entrez les paramètres requis
- i) Paramètre de l'adresse du serveur SAMBA : sélectionnez Auto ou Manuel ii) Adresse Serveur SAMBA : entrez l'adresse du serveur.
- iii) Adresse Serveur NFS : entrez l'adresse du serveur NFS.
- iv) Dossier partagé NFS : entrez le chemin d'accès du dossier partagé. v) Adresse FTP : entrez l'adresse du serveur FTP.
	-

 vi) ID FTP : entrez l'ID du serveur FTP. Utilisez le clavier numérique et les boutons haut/bas pour sélectionner les caractères appropriés. Le bouton [PREV] permet de supprimer les entrées. Appuyez sur le bouton [SETUP] pour enregistrer la configuration.

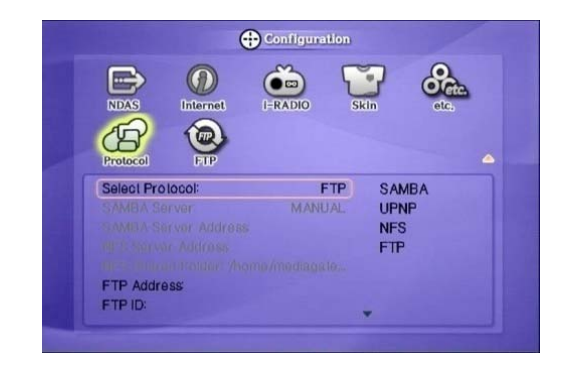

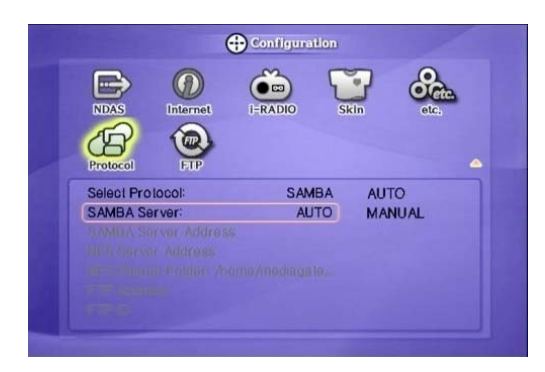

② Accédez à la 2ème page, sélectionnez l'icône [FTP], puis appuyez sur le bouton [ENTER]. ③ Utilisez le clavier numérique et les boutons haut/bas pour sélectionner les caractères appropriés. Le bouton [PREV] permet de supprimer les entrées.

④ Configurez les paramètres appropriés : i) Disque local du client FTP : entrez le chemin du disque dur que vous utilisez comme disque pour le client FTP. ii) Paramètre du serveur FTP de MediaStation Pro : définissez MediaStation Pro comme

serveur FTP.

 iii) Disque du serveur FTP : entrez le chemin du disque dur que vous utilisez comme disque pour le serveur FTP.

iv) ID Serveur : créez l'ID du serveur. v) Mot de passe Serveur : créez le mot de passe d'accès au serveur FTP.

 vi) Port Serveur : la valeur par défaut est 21. Vous pouvez toutefois en spécifier une autre. Appuyez sur le bouton [SETUP] pour enregistrer la configuration.

# **7. Lecture (télécommande)**

## 7.1 Menu de base de l'écran

## 7.1.1 Sélection du mode

Une fois MEDIASTATION PRO mis sous tension, l'écran Sélection du mode s'affiche. Il vous permet de sélectionner le disque dur, le périphérique USB externe, le réseau local (filaire) ou le réseau local (sans fil)

Vous pouvez sélectionner l'un d'entre eux.

#### 7.1.1.1 Disque dur intégré ou périphérique USB externe

L'exemple suivant concerne l'utilisation d'un disque dur intégré. Les procédures décrites sont également valables pour le périphérique USB externe.

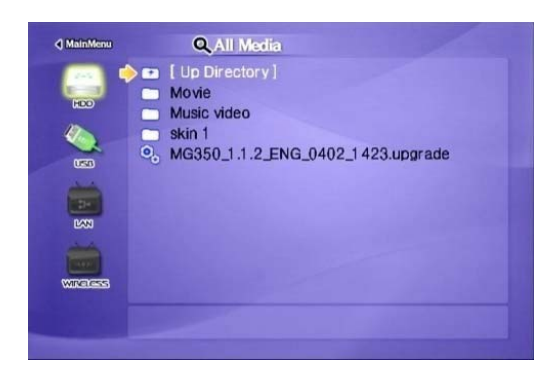

① [Sélection du mode] Sélectionnez l'icône « HDD », puis appuyez sur [OK]. (dans le cas d'un périphérique USB externe, sélectionnez l'icône « USB »

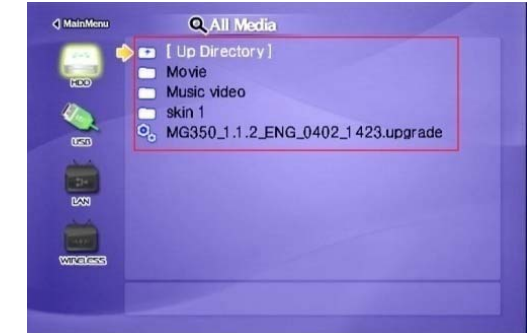

② Les données du disque dur intégré s'affichent. Pour lire un fichier, sélectionnez-le, puis appuyez sur [OK].

## 7.1.1.2 Réseau sans fil et réseau filaire

L'exemple suivant concerne un réseau filaire. Les fonctionnalités fonctionnent également dans le cas d'un réseau sans fil.

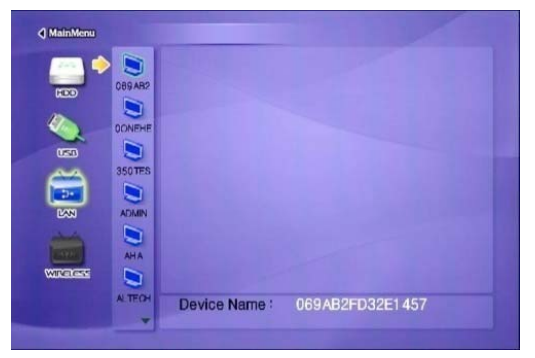

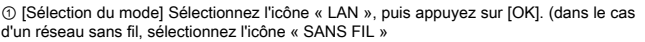

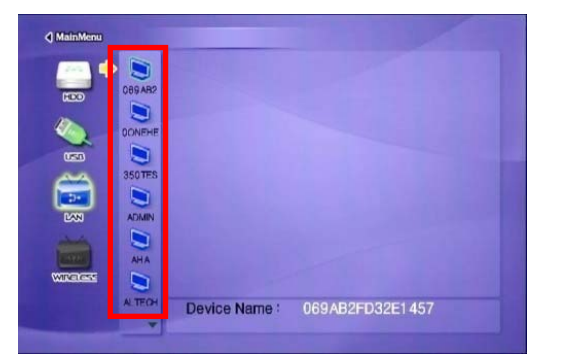

② [Liste des PC du réseau] Tous les ordinateurs accessibles du réseau s'affichent à l'écran.

✓ Actualisation du PC en réseau

Pour actualiser la liste des ordinateurs du réseau, appuyez sur [STOP]

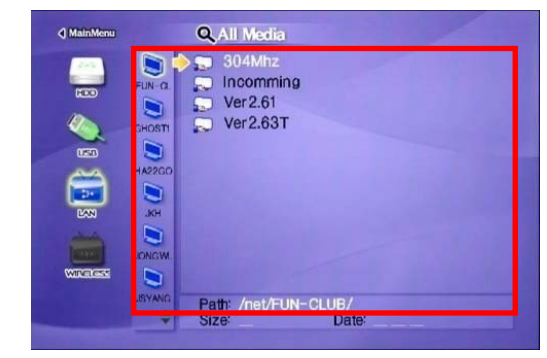

③ Le dossier partagé du PC s'affiche. Pour lire un fichier, sélectionnez-le, puis appuyez sur [OK].

## 7.1.2 Sélection de fichiers

Pour lire un fichier, sélectionnez-le, puis appuyez sur [OK].

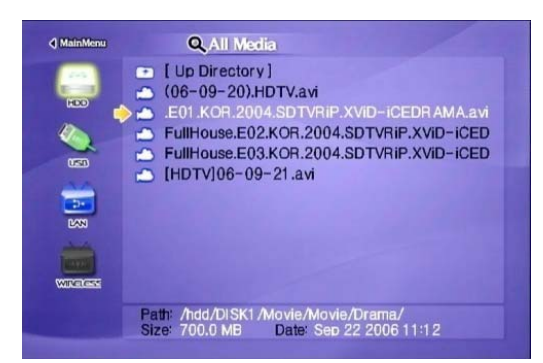

Q. All Media **4** MainMenu  $\qquad \qquad \blacksquare$ 

Select a file and press [OK]. When pressing [MENU] while playing a file, "Tool Box Menu" is displayed. Tool Box allows using detailed playback function.

#### **Fonctions et descriptions des boutons**

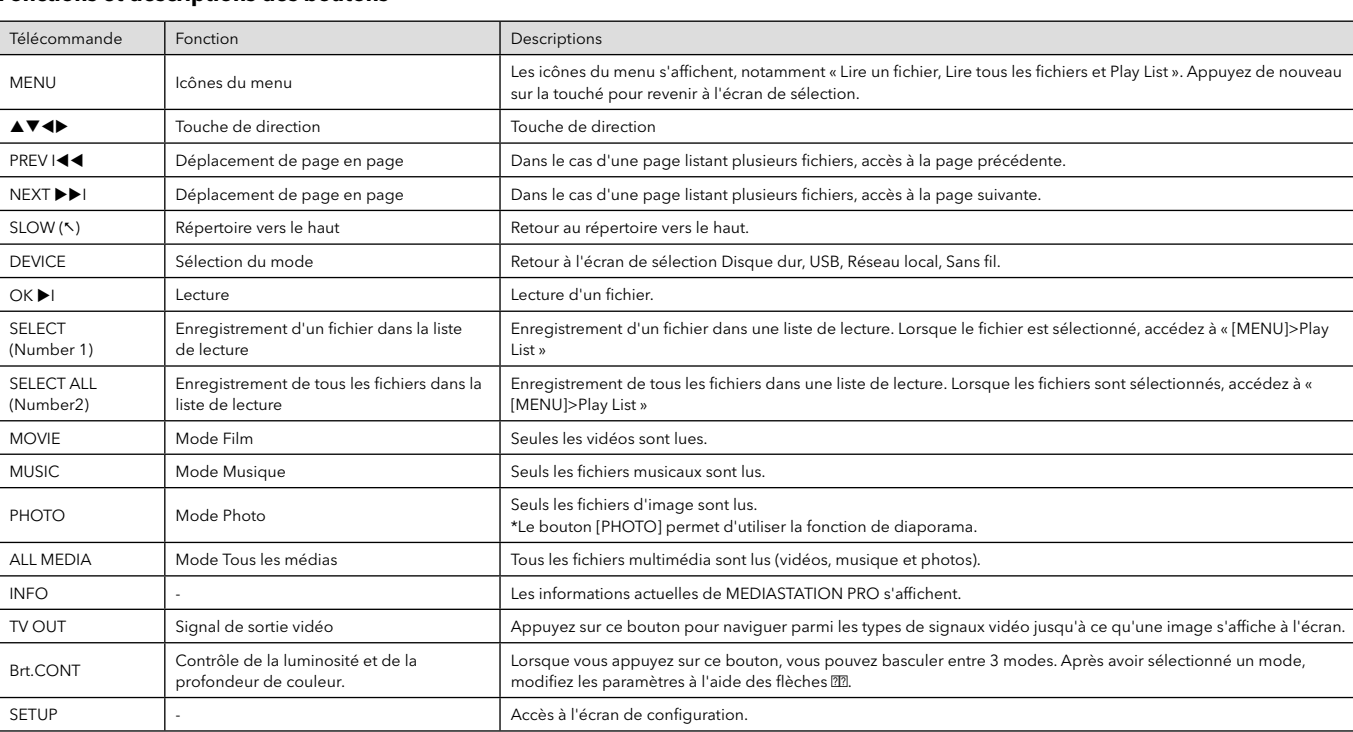

✓ Lecture de tous les fichiers, lecture d'un seul fichier

Appuyez sur [MENU] et accédez à l'icône « Mode Lecture ». Deux modes de lecture sont disponibles. Lorsque vous appuyez sur [OK], le mode passe de « Lire un fichier » à « Lire tous les<br>fichiers ». Une fois le mode de votre \*Lire un fichier : lecture du fichier sélectionné, puis arrêt.

\*Lire tous les fichiers : lecture du fichier sélectionné, puis lecture de tous les fichiers suivants au niveau du répertoire et des sous-répertoires.

✓ Actualisation du réseau Appuyez sur [STOP]. Les ordinateurs du réseau ou de la liste de dossiers partagés sont actualisés.

✓ Basculement de la première à la dernière page

Si le répertoire comporte de nombreux fichiers, la liste peut s'afficher sur plusieurs pages. Dans ce cas, basculez facilement entre la première et la dernière page.<br>\*Basculement de la dernière à la première page : accéde

✓ Long chemin d'accès d'un répertoire

Si les informations du chemin d'accès du répertoire sont plus importantes que celles du fichier, appuyez sur [Scr.SIZE].

# 7.2 Lecture des fichiers vidéo

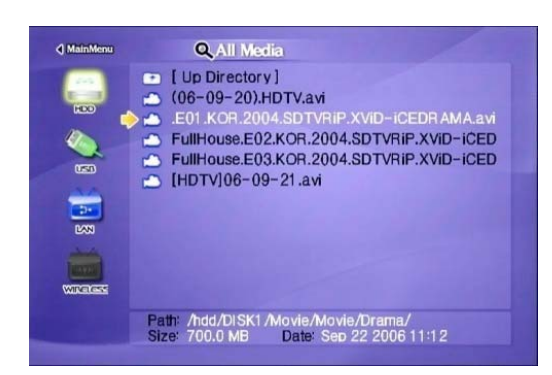

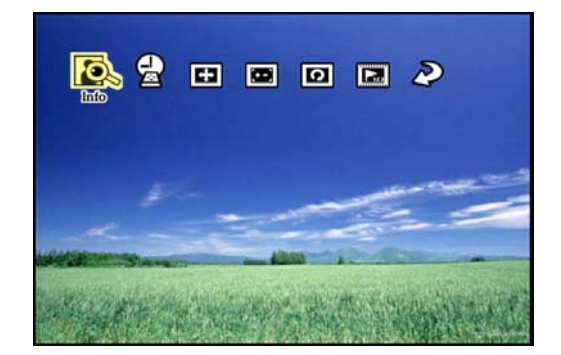

Sélectionnez un fichier, puis appuyez sur [OK]. Corsque vous appuyez sur [MENU] pendant la lecture d'un fichier, le menu de boîte à outils is affiche. Il permet d'utiliser la fonction de lecture détaillée. Il permet d'util

#### **Fonctions et descriptions des boutons**

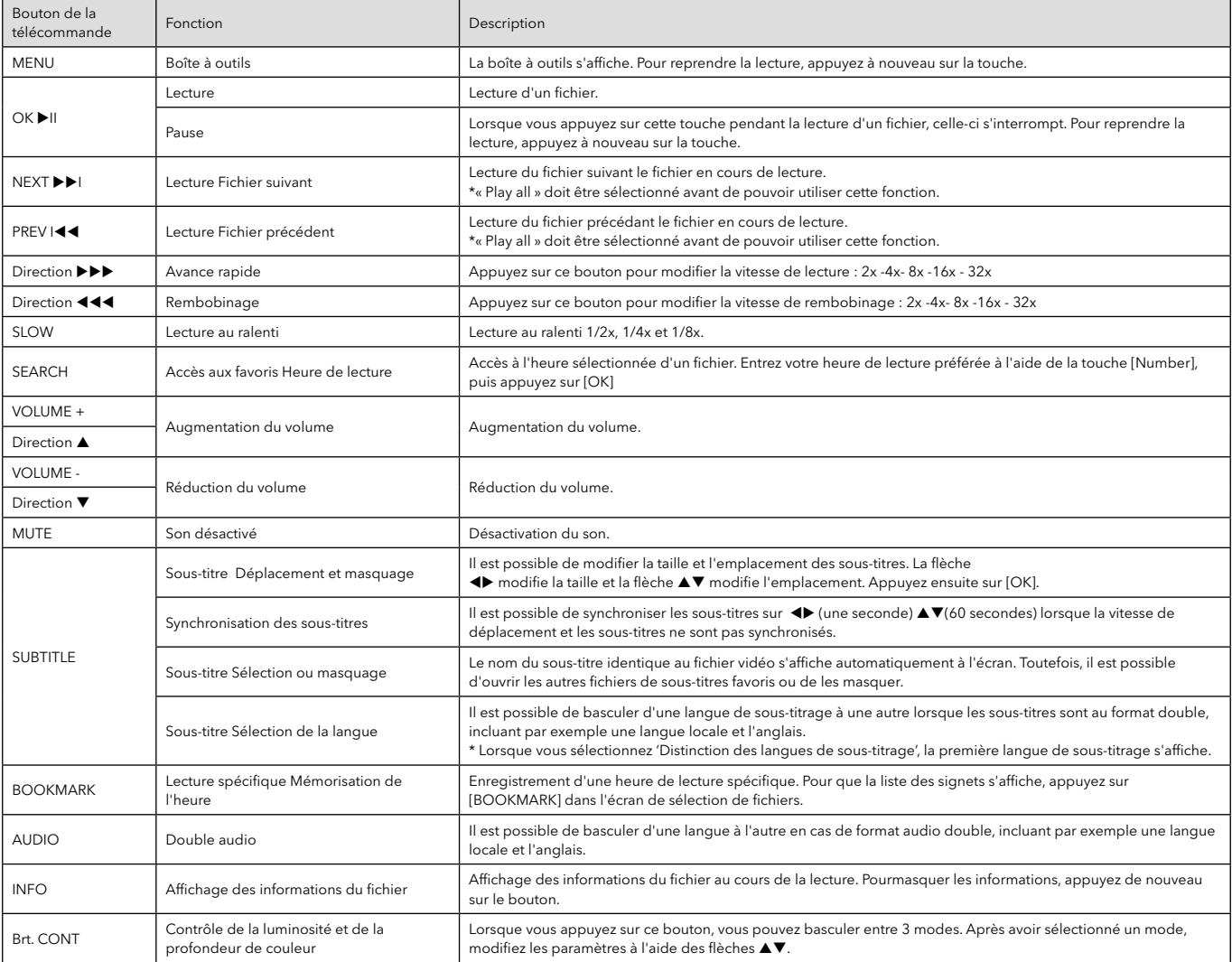

## 7.3 Lecture des fichiers DVD

La fonction de gestionnaire DVD prend en charge la lecture des fichiers DVD sauvegardés de la même manière qu'un DVD original.

Créez un dossier, puis enregistrez-y tous les fichiers DVD. Une fois la TV ou le moniteur connecté, sélectionnez le fichier VIDEO\_TS.IFO figurant dans le dossier. Assurez-vous que tous les fichiers DVD sauvegardés, notamment le fichier VIDEO\_TS.IFO d'un titre DVD, sont situés dans un seul dossier.

#### ✓ Remarque Si le fichier VIDEO\_TS.IFO ne fait pas partie des fichiers sauvegardés d'un titre DVD original, le gestionnaire de DVD ne fonctionne pas.

Q. All Media d Ma DE [ Up Directory ]<br>MEXIDEO\_TS.IFO<br>MEXIDEO\_TS.VOB b I Up Directory |<br>
MDEO\_TS.VOB<br>
DIRECTS.VOB<br>
DIRECTS.OF UP IS NOB<br>
DIRECTS.OF UP IS NOB<br>
DIRECTS.OF UP IS NOB<br>
DIRECTS.OF UP IS NOB<br>
DIRECTS.OF UP IS NOB<br>
DIRECTS.OF UP IS NOB<br>
DIRECTS.OF UP IS NOB  $\frac{1}{2}$  $\frac{1}{2}$ ä VTS\_01\_6.VOB

![](_page_27_Picture_5.jpeg)

![](_page_27_Figure_7.jpeg)

#### **Fonctions et descriptions des boutons**

![](_page_27_Picture_216.jpeg)

## 7.4 Lecture des fichiers audio

![](_page_28_Picture_1.jpeg)

![](_page_28_Picture_2.jpeg)

Sélectionnez un fichier, puis appuyez sur [OK]. Lorsque vous appuyez sur [MENU] pendant la lecture d'un fichier, le menu de boîte à outils s'affiche. Il permet d'utiliser la fonction de lecture détaillée.

#### **Fonctions et descriptions des boutons**

![](_page_28_Picture_159.jpeg)

# 7.5 Lecture des fichiers d'image

![](_page_29_Picture_1.jpeg)

**HDDD2** 

Sélectionnez un fichier, puis appuyez sur [OK].<br>S'affiche. Il permet d'utiliser la fonction de lecture détaillée. s'affiche. Il permet d'utiliser la fonction

#### **Fonctions et descriptions des boutons**

| Remote Control      | Function                                                 | Descriptions                                                                                                    |
|---------------------|----------------------------------------------------------|----------------------------------------------------------------------------------------------------|
| <b>MENU</b>         | Boîte à outils                                           | La boîte à outils s'affiche. Pour reprendre la lecture,<br>appuyez à nouveau sur la touche.                                                                             |
| OK ▶I               | Lecture                                                  | Lecture d'un fichier.                                                                                                    |
|                     | Pause                                                    | Lorsque vous appuyez sur cette touche pendant la lecture<br>d'un fichier, celle-ci s'interrompt. Pour reprendre la lecture,<br>appuyez à nouveau sur la touche.         |
| <b>NEXTEEI</b>      | Lecture Fichier suivant                                  | Lecture du fichier suivant le fichier en cours de lecture.* Le<br>Mode « Lire tous les fichiers » doit être sélectionné avant de<br>pouvoir utiliser cette fonction.    |
| PREVI <sup>44</sup> | Lecture Fichier précédent                                | Lecture du fichier précédant le fichier en cours de lecture. *<br>Le Mode « Lire tous les fichiers » doit être sélectionné avant<br>de pouvoir utiliser cette fonction. |
| <b>INFO</b>         | Affichage des informations du fichier                    | Affichage des informations du fichier au cours de la lecture.<br>Pour masquer les informations, appuyez de nouveau sur<br>le bouton.                                    |
| <b>Brt. CONT</b>    | Contrôle de la luminosité et de la profondeur de couleur | Lorsque vous appuyez sur ce bouton, vous pouvez<br>basculer entre 3 modes. Après avoir sélectionné un mode,<br>modifiez les paramètres à l'aide des flèches ▲▼.         |

✓ Diaporama Lorsque le mode de lecture est défini sur 'Lire tous les fichiers (valeur par défaut)', tous les fichiers d'image sont lus en continu. Vous pouvez donc utiliser la fonction de diaporama.

#### ✓ Diaporama musical

Créez un dossier « musique » (en minuscules) dans le répertoire racine du disque dur intégré et enregistrez-y les fichiers MP3. Lorsque vous lisez un ou la totalité des fichiers d'image, vous pouvez écouter les morceaux mp3 et afficher un diaporama simultanément.

✓ Définition de l'intervalle de lecture

Pour faciliter l'utilisation du diaporama, il est possible de configurer un paramètre d'intervalle pour le diaporama. Appuyez sur [SETUP] pour accéder aux paramètres

## 7.6 Création d'une liste de lecture

Vous pouvez créer une liste de lecture en sélectionnant vos fichiers multimédia favoris. Vous pouvez combiner de la musique, des images et des vidéos dans une liste.

![](_page_29_Picture_15.jpeg)

① Mettez en surbrillance les fichiers de votre choix, puis confirmez votre sélection en appuyant sur [SELECT] ou [SELECT ALL].

② Après avoir compilé les fichiers, appuyez sur [MENU] et sélectionnez « Play List ».

![](_page_30_Picture_0.jpeg)

③ L'écran Play List s'affiche. -Lire : lecture des fichiers enregistrés. -Annuler : fermeture de l'écran Play List. -Vers le haut, Vers le bas : modification de l'emplacement du fichier. -Aléatoire : le fichier est mélangé de manière aléatoire. -Effacer : suppression du fichier sélectionné. -Effacer tout : suppression de tous les fichiers enregistrés.

# 7.7 Création d'un dossier privé

Vous pouvez créer vos propres dossiers ou contenus multimédia. Pour cela, vous devez entrer un code confidentiel au cours de la configuration du périphérique.

✓ Remarque L'accès au dossier privé est contrôlé uniquement au cours de la lecture à l'écran. Si le disque dur est connecté à un ordinateur, tous les dossiers (et leur contenu) - y compris le dossier privé - sont accessibles

![](_page_30_Picture_5.jpeg)

① Lorsque le lecteur est connecté à votre ordinateur, créez un dossier « privé » (nom en minuscules) dans le répertoire racine

![](_page_30_Picture_7.jpeg)

② Appuyez sur le bouton [SETUP], mettez en surbrillance « Verrouiller le dossier », puis sélectionnez [OK].

![](_page_30_Picture_9.jpeg)

③ Vous pouvez choisir d'activer l'affichage du dossier privé en mettant « ACTIVÉ » en surbrillance et en appuyant sur [OK]

④ Vous pouvez définir votre propre mot de passe. Le mot de passe par défaut est 0000. Appuyez sur la flèche vers le bas pour accéder à la zone de saisie.

⑤ Entrez le mot de passe choisi à l'aide des touches du clavier numérique. ⑥ Appuyez sur la touche vers le bas pour accéder à la zone de saisie suivante.

⑦ Confirmez le mot de passe.<br>⑧ Appuyez sur [OK], puis [SETUP] pour enregistrer le changement de configuration.<br>⑨ Le dossier privé est à présent visible.

# **8. Mise à jour du micrologiciel**

Un fichier de mise à jour du micrologiciel est régulièrement disponible. Pour le télécharger, consultez la page www.verbatim-europe.com/ support . Vous pouvez vérifier la version du micrologiciel installé sur votre MediaStation Pro en appuyant sur le bouton [INFO] dans l'écran de sélection de fichiers principal.

Téléchargez le fichier de mise à jour sur le site Web, puis enregistrez-le dans le répertoire racine du disque dur de MediaStation Pro.

Une fois la TV connectée, mettez en surbrillance le fichier de mise à jour, puis appuyez sur [OK]. La mise à jour s'effectue automatiquement.

Une fois terminée, vous pouvez vérifier la version du micrologiciel dans l'écran Setup. Appuyez sur le bouton [SETUP].

![](_page_31_Picture_5.jpeg)

# **Assistance technique**

Si vous rencontrez des difficultés avec l'installation ou l'utilisation de votre produit Verbatim, visitez le site Web d'assistance technique principal de Verbatim à l'adresse www.verbatim-europe.com. Cette page vous permet d'accéder à notre bibliothèque de documentation utilisateur, de lire les réponses aux questions fréquemment posées et de télécharger les mises à jour logicielles disponibles. Bien que ce contenu soit suffisant pour résoudre les problèmes de la plupart de nos clients, cette page vous indique aussi comment contacter directement l'équipe d'assistance technique de Verbatim.

Europe : pour obtenir une assistance technique en Europe, envoyez un e-mail à l'adresse drivesupport@verbatim-europe.com ou appelez le 00 800 3883 2222 dans les pays suivants : Autriche, Belgique, Danemark, Finlande, France, Allemagne, Hongrie, Italie, Luxembourg, Monaco, Pays-Bas, Norvège, Pologne, Portugal, République d'Irlande, Espagne, Suède, Suisse et Royaume-Uni. Pour les autres pays, appelez le +353 61 226586.

# **Conditions de garantie limitée**

Verbatim Limited garantit ce produit contre tout défaut matériel ou vice de fabrication pendant une période de 2 ans à compter de la date d'achat. Cette garantie ne s'applique pas aux piles. Si ce produit se révèle défectueux pendant la période de garantie, il sera remplacé aux frais de l'entreprise. Vous pouvez le renvoyer avec le reçu d'achat d'origine à l'endroit où vous l'avez acheté, ou contactez Verbatim.

Dans les pays européens suivants : Autriche, Belgique, Danemark, Finlande, France, Allemagne, Grèce, Hongrie, Italie, Luxembourg, Monaco, Pays-Bas, Norvège, Pologne, Portugal, République d'Irlande, Espagne, Suède, Suisse et Royaume-Uni, appelez le 00 800 3883 2222. Pour tous les autres pays européens, appelez le +353 61 226586. Vous pouvez aussi envoyer un e-mail à l'adresse drivesupport@verbatim-europe. com.

Le remplacement du produit est votre seul recours dans le cadre de cette garantie, et cette garantie ne s'applique pas en cas d'usure normale ou de dommages résultant d'une utilisation anormale, d'une utilisation inappropriée, d'un abus, d'une négligence ou d'un accident ni en cas d'incompatibilité ou de faibles performances liées à l'utilisation de matériel ou logiciel informatique spécifique. VERBATIM NE SERA PAS TENU RESPONSABLE EN CAS DE PERTE DE DONNEES OU EN CAS DE DOMMAGES ACCIDENTELS, CONSECUTIFS OU SPECIFIQUES, QUELLE QU'EN SOIT LA CAUSE, EN CAS DE NON RESPECT DES GARANTIES OU AUTRE. Cette garantie vous accorde des droits juridiques spécifiques et vous pouvez aussi jouir d'autres droits susceptibles de varier d'un état à un autre ou d'un pays à un autre.

# **Avis WEEE**

La directive concernant les déchets d'équipements électriques et électroniques (WEEE), qui a été adoptée comme loi européenne le 13 février 2003, a entraîné un changement considérable dans le traitement des équipements électriques en fin de vie.

![](_page_31_Picture_15.jpeg)

Le logo WEEE (affiché à gauche) présent sur le produit ou sa boîte indique que ce produit ne doit pas être jeté avec le reste des déchets domestiques. Pour obtenir plus d'informations concernant l'élimination des équipements électroniques et électriques, leur récupération et les points de collecte disponibles, contactez votre service municipal d'élimination des déchets domestiques ou le magasin où vous avez acheté le matériel.

# **Conformité FCC**

TCe matériel a été testé et déclaré conforme aux limites établies pour les appareils numériques de classe A, conformément à la section 15 de la réglementation FCC. Ces limites ont été établies par mesure de protection raisonnable contre les interférences nuisibles dans le cadre d'une installation résidentielle. Ce matériel génère, utilise et peut émettre de l'énergie haute fréquence. Par ailleurs, l'installation ou l'utilisation du matériel de manière non conforme aux instructions données par le fabricant peut causer des interférences nuisibles aux communications radio. Toutefois, il n'existe aucune garantie que des interférences ne se produiront pas dans une installation particulière. Si ce matériel cause des interférences nuisibles à la réception radio ou télévision, ce qui peut être vérifié par la mise hors tension puis sous tension du matériel, nous vous encourageons à essayer d'y remédier en appliquant certaines des mesures suivantes :

Réorientez ou déplacez l'antenne de réception.

Augmentez la distance entre le matériel et le récepteur.

Branchez le matériel sur une prise ou un circuit différent de celui sur lequel le récepteur est branché.

Consultez votre revendeur ou un technicien radio/télévision qualifié pour assistance.

# **Déclaration CE DECLARATION CE DE CONFORMITE**

Ce produit est déclaré conforme aux normes essentielles de protection mentionnées dans la directive 89/336/EEC et ses amendements sur l'approximation des lois des Etats membres en ce qui concerne la compatibilité électromagnétique.

Cette déclaration s'applique à tous les produits fabriqués de façon identique au modèle soumis à aux tests/évaluations.

EN 55022: 1998 + A1: 2000 +A2: 2003

EN 61000-3-3:1995 + A1: 2001 EN 55024: 1998 + A1: 2001 +A2: 2003 IEC 61000-4-2: 1995 + A1: 1998 +A2: 2000 IEC 61000-4-3: 2002 + A1: 2002 IEC 61000-4-4: 1995 + A1: 2000 +A2: 2001 IEC 61000-4-5: 1995 + A1: 2000

IEC 61000-4-6: 1996 + A1: 2000

IEC 61000-4-8: 1993 + A1: 2000

IEC 61000-4-11: 1994 + A1: 2000

# **Conformité RoHS**

Ce produit est conforme à la directive 2002/95/EC et à ses amendements, adoptés par le parlement européen et le Conseil le 27 janvier 2003 concernant la restriction de l'utilisation de certaines substances dangereuses contenues dans le matériel électrique et électronique (RoHS).

CE PÉRIPHÉRIQUE EST CONFORME À LA SECTION 15 DES RÉGULATIONS FCC. LE FONCTIONNEMENT EST SOUMIS AUX DEUX CONDITIONS SUIVANTES : (1) CE PÉRIPHÉRIQUE NE PEUT GÉNÉRER D'INTERFÉRENCES NUISIBLES ET (2) CE PÉRIPHÉRIQUE DOIT ACCEPTER TOUTES LES INTERFÉRENCES REÇUES, Y COMPRIS LES INTERFÉRENCES POUVANT ENTRAÎNER UN FONCTIONNEMENT NON SOUHAITÉ.